Міністерство освіти і науки України

Національний університет водного господарства та природокористування

Кафедра теоретичної механіки, інженерної графіки та машинознавства

# **02-05-137М**

# **МЕТОДИЧНІ ВКАЗІВКИ**

до практичних занять та самостійної роботи з навчальної дисципліни «Інженерна та комп'ютерна графіка» для здобувачів вищої освіти першого (бакалаврського) рівня за освітньо-професійною програмою «Біотехнології, біоробототехніка та біоенергетика» спеціальності 162 «Біотехнології та біоінженерія» денної форми навчання

> Рекомендовано науково-методичною радою з якості ННІБА Протокол № 2 від 26.10.2021 р.

Методичні вказівки до практичних занять та самостійної роботи з навчальної дисципліни «Інженерна та комп'ютерна графіка» для здобувачів вищої освіти першого (бакалаврського) рівня за освітньо-професійною програмою «Біотехнології, біоробототехніка та біоенергетика» спеціальності 162 «Біотехнології та біоінженерія» денної форми навчання [Електронне видання] / Козяр М. М., Сасюк З. К. – Рівне : НУВГП, 2021. – 56 с.

Укладачі: Козяр М. М., доктор педагогічних наук, професор кафедри теоретичної механіки, інженерної графіки та машинознавства; Сасюк З. К., кандидат с/г наук, доцент кафедри теоретичної механіки, інженерної графіки та машинознавства.

Відповідальний за випуск: Козяр М. М., доктор педагогічних наук, завідувач кафедри теоретичної механіки, інженерної графіки та машинознавства

Керівник групи забезпечення спеціальності 162 «Біотехнології та біоінженерія» Грицина О. О.

© М. М. Козяр, З. К. Сасюк, 2021 © Національний університет водного господарства та природокористування, 2021

## **Вступ**

Курс інженерної графіки та комп'ютерної графіки складається з ряду тем, кожна з яких ставить перед собою певні цілі і задачі. Наступна тема базується на попередній, розширює та поглиблює знання здобувачів вищої освіти, підводить їх до вміння вільно виконувати та читати креслення різноманітних технічних об'єктів біоінженерії.

Дані методичні вказівки є збіркою варіантів графічних практичних робіт з «Інженерної та комп'ютерної графіки» та методичних рекомендацій до їх виконання.

До кожної практичної роботи додаються варіанти завдань. Номер варіанта відповідає порядковому номеру в журналі підгрупи. Графічні роботи виконуються на аркушах креслярського паперу формату А4 (А3) в масштабі 1:1 (1:2).

Методичні вказівки з практичних робіт та самостійної роботи навчальної дисципліни «Інженерна та комп'ютерна графіка» для здобувачів вищої освіти першого (бакалаврського) рівня дозволяють забезпечити професійні компетенції, а також отримати програмні результати навчання, які відповідають навчальній дисципліні.

## **Графічна робота 1. МЕМБРАНА.**

### **Цільове призначення**

Закріплення знань з поділу кола на *n* рівних частин (табл. 1) та проставлення розмірів у відповідності зі стандартом СКД.

### **Зміст**

Виходячи зі свого варіанту викреслити кресленик мембрани та деталі з елементами спряження. Завдання виконується згідно індивідуального варіанту табл. 2 на форматі А4 (А3).

Таблиця 1

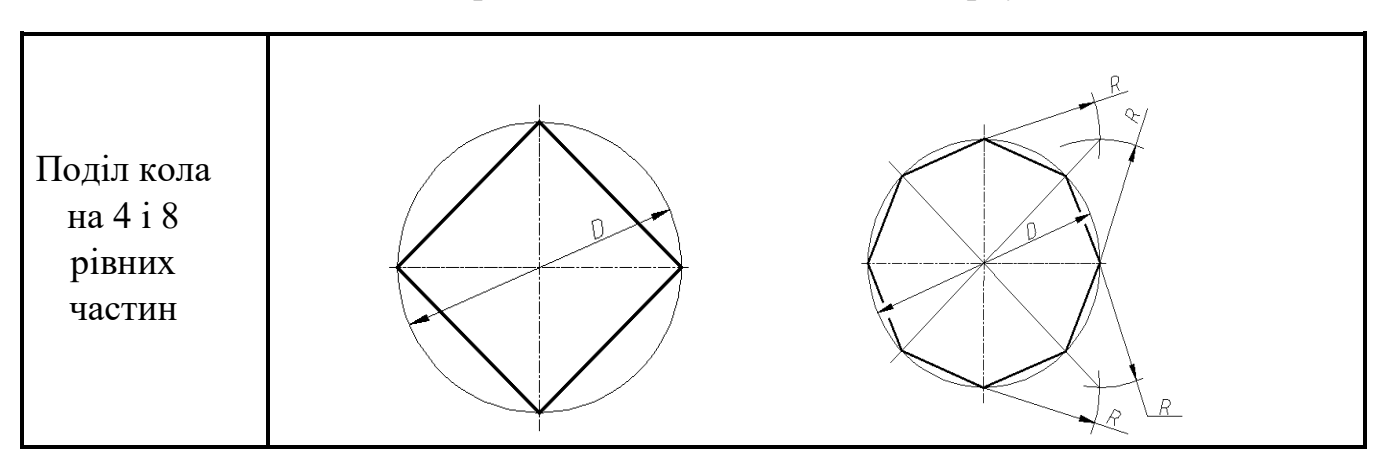

Поділ кола на рівні частини за допомогою циркуля

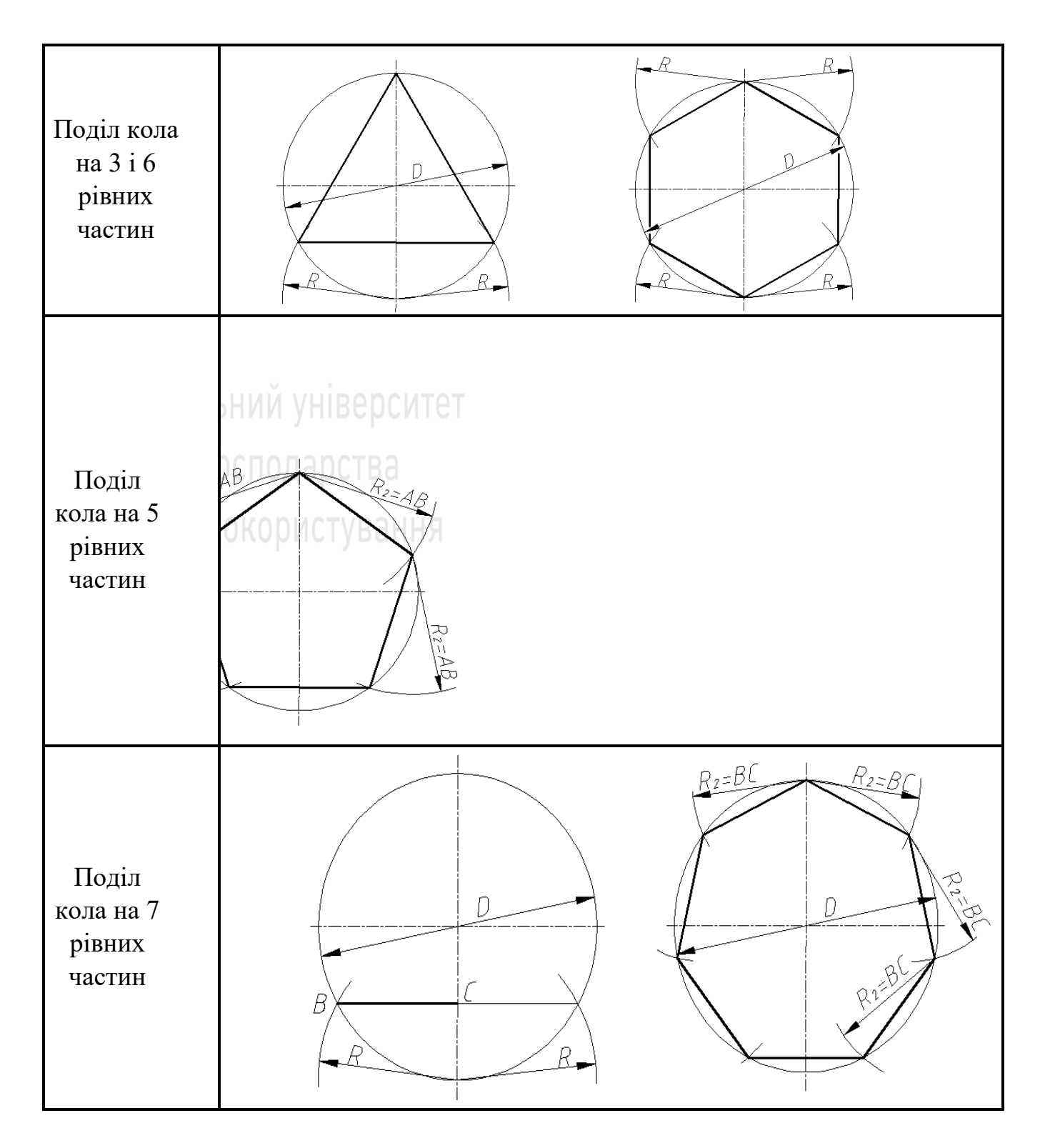

# **Графічна робота 2. ВИДИ. РОЗРІЗИ.**

# **Цільове призначення**

Закріплення знань з побудови видів предметів та виконання розрізів для розкриття їх внутрішньої будови; проставлення розмірів у відповідності зі стандартом СКД; побудова аксонометрії моделі з вирізом четверті.

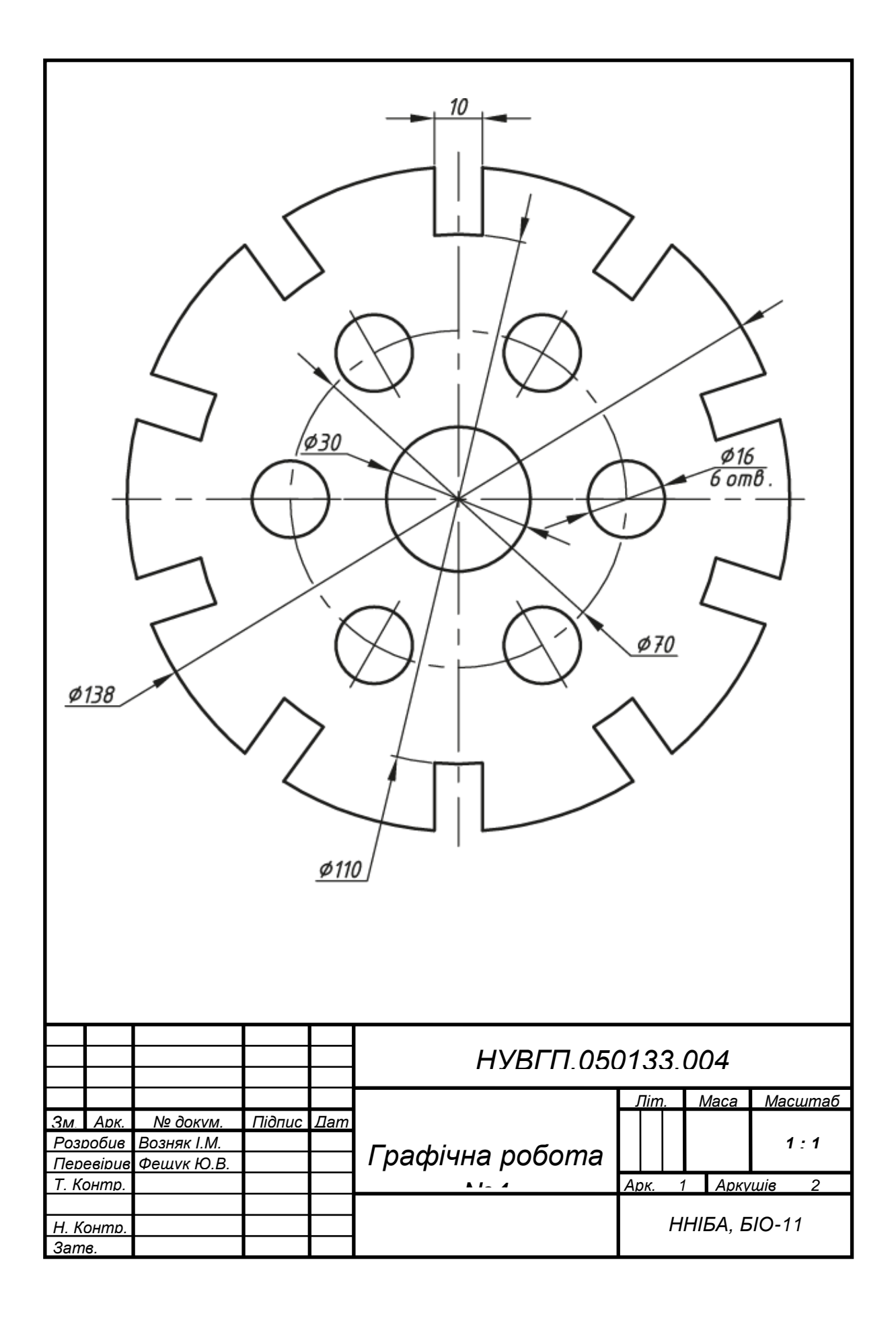

# Таблиця 2

# Варіанти до креслення мембрани

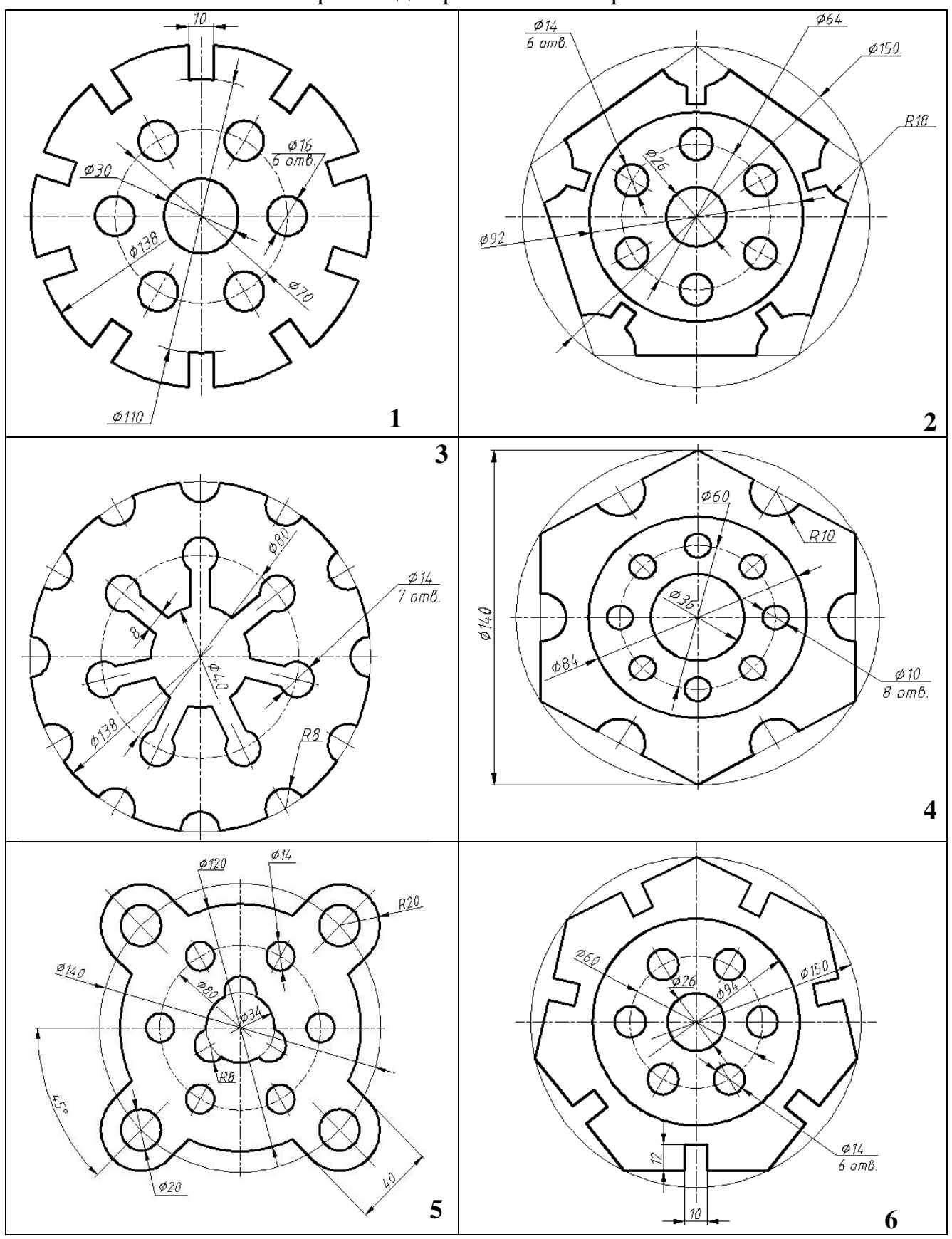

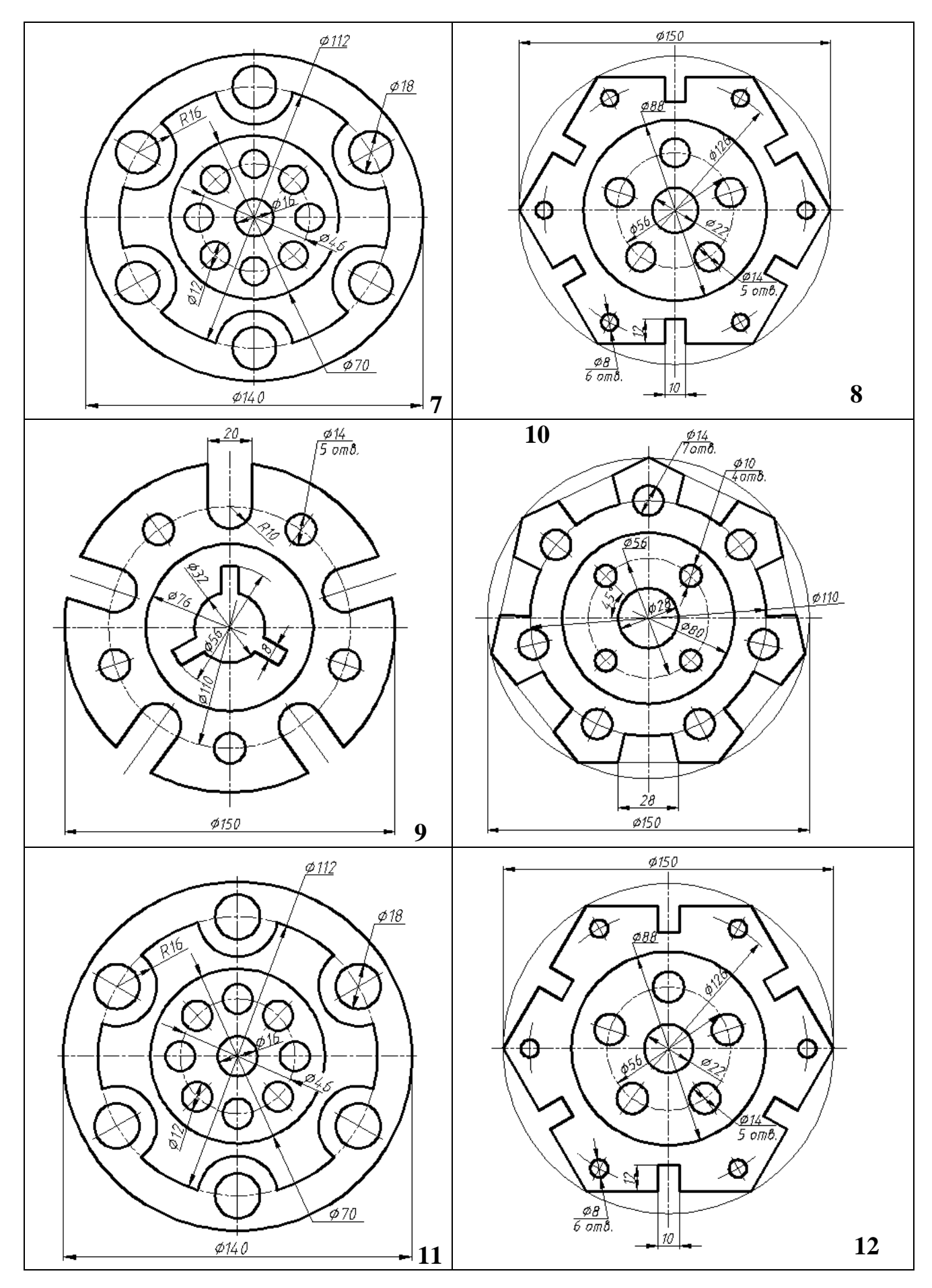

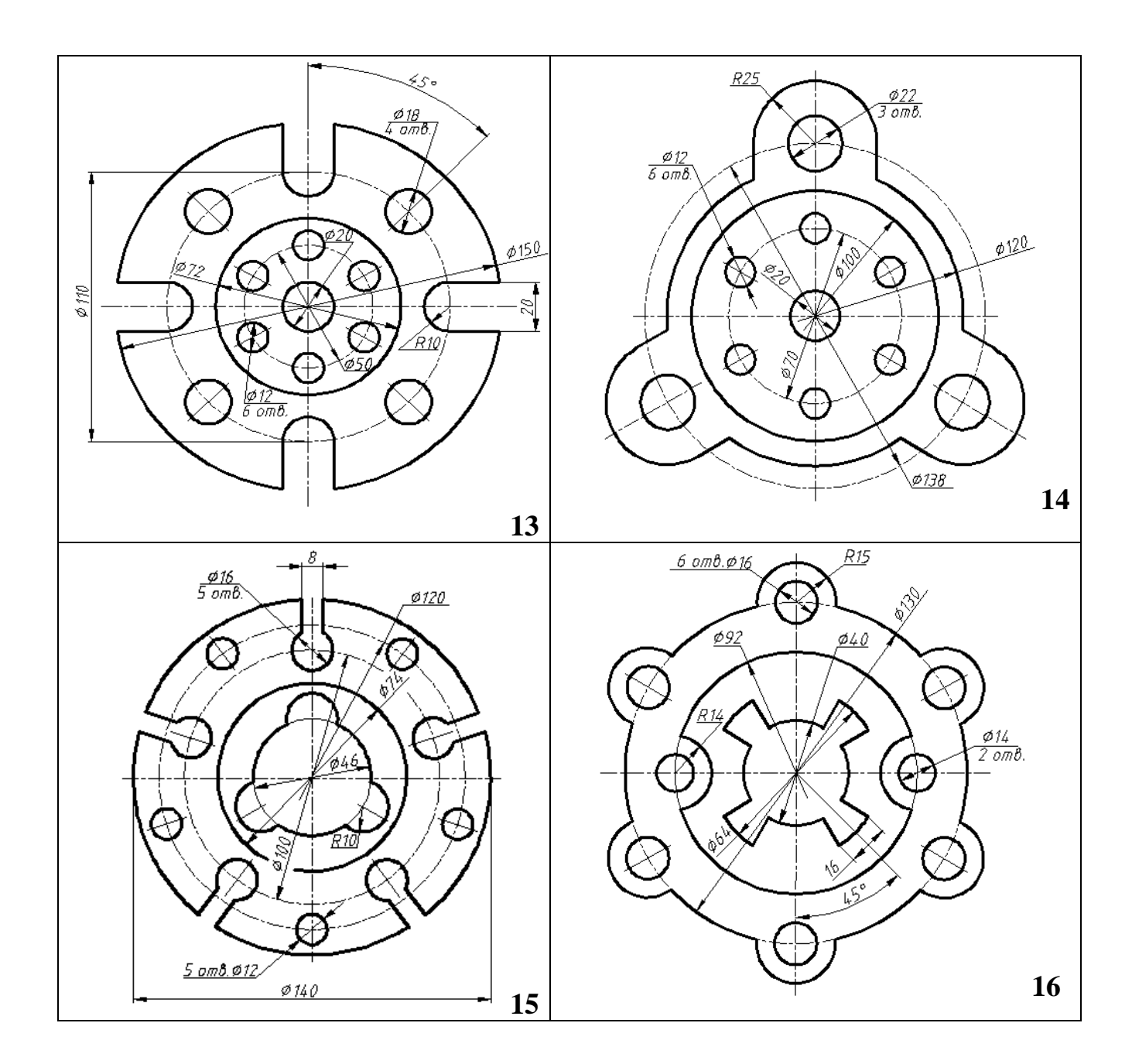

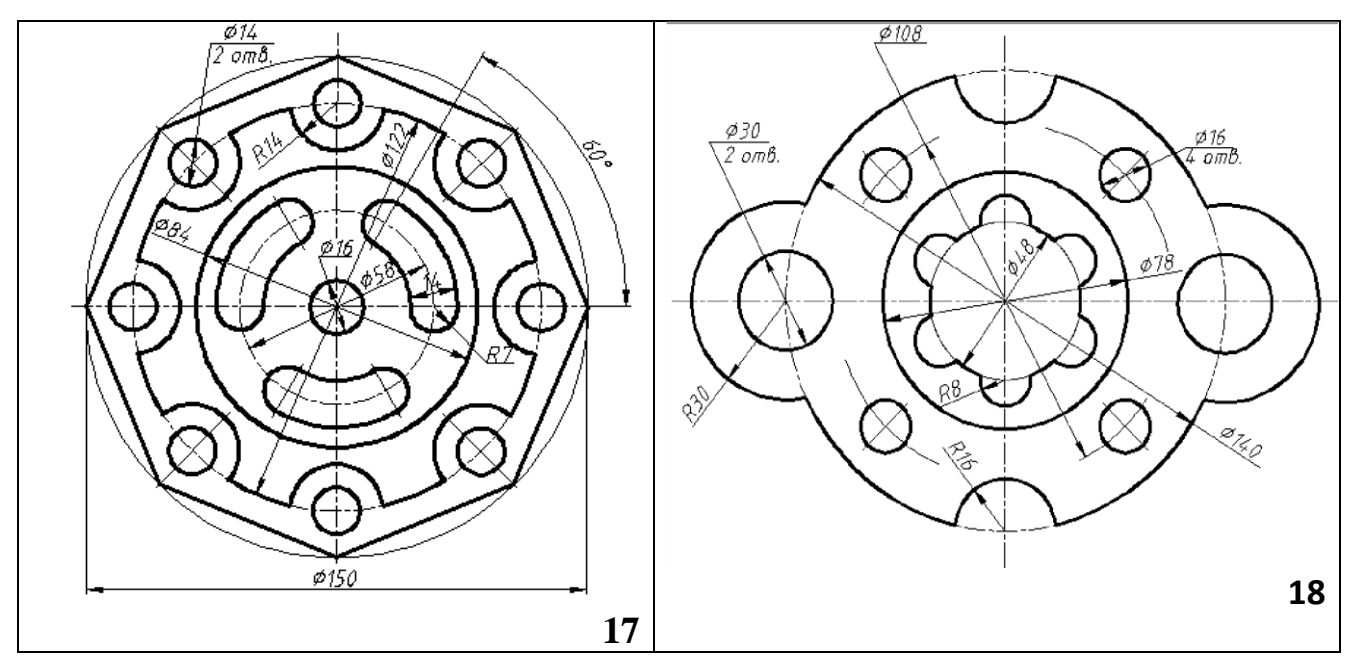

# **Зміст**

Побудувати вид зліва моделі за двома даними видами (спереду та зверху) (таблиця 3). Виконати на виді спереду поєднання із фронтальним розрізом, а на виді зліва – із профільним розрізом. Побудувати аксонометричну проекцію (прямокутну ізометрію) моделі з вирізом її ¼ частини.

Робота виконується на аркуші формату А3. Варіанти завдань наведено в таблиці 3. Нанести розміри у відповідності з державним стандартом (ДСТУ ISO).

Зразок виконання завдання приведений на рис. 1.

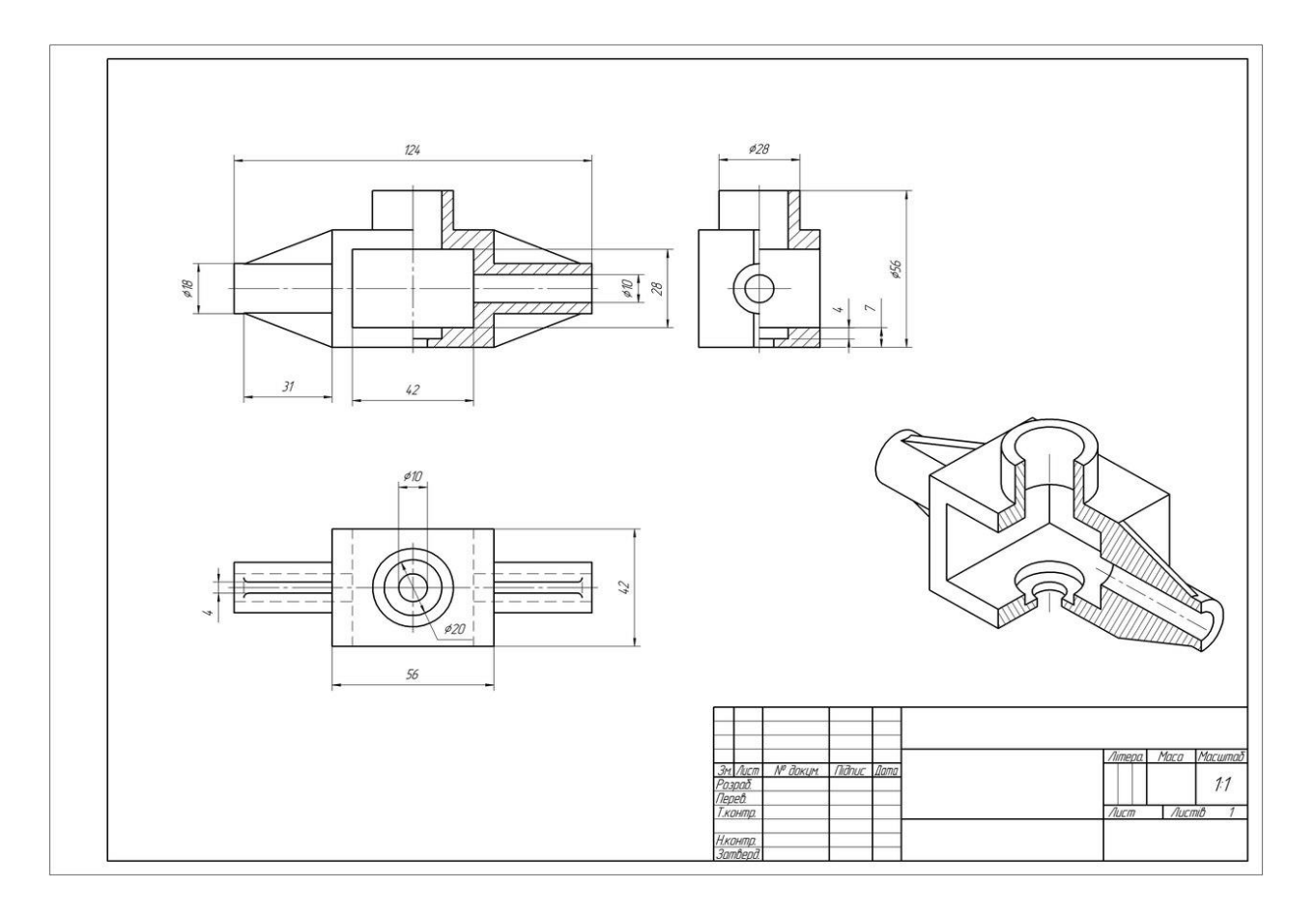

Рис. 1. Зразок оформлення графічної роботи «Види. Розрізи»

## **Методичні рекомендації до виконання завдання**

Правила проеціювання на декілька взаємноперпендикулярних площин проекцій встановлює стандарт ДСТУ ISO 128-34: 2005.

Основним методом проеціювання є метод першого кута (рис. 2), який відображає прямокутне паралельне проеціювання на взаємноперпендикулярні площини проекцій, при якому зображуваний предмет знаходиться між спостерігачем і відповідною площиною проекцій. Розміщення окремих зображень (видів) відносно основного виду (виду спереду) визначається розгортанням площин проекцій в одну площину (всі площини суміщаються з фронтальною площиною) (рис. 3).

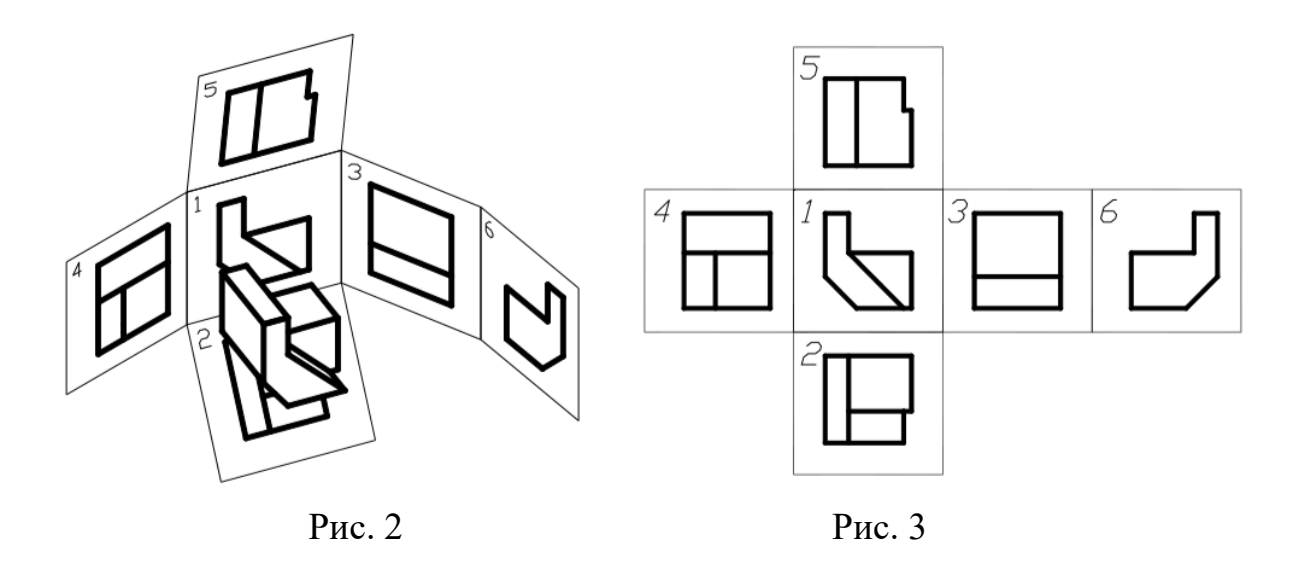

*Вид* – зображення повернутої до спостерігача видимої частини поверхні предмета. На виді дозволяється за допомогою штрихових ліній показувати невидимі частини поверхні предмета.

*Розріз –* зображення предмета, умовно розрізаного однією або кількома площинами. На розрізі показують те, що лежить в січній площині та за нею. Те, що попало безпосередньо в січну площину (крім порожнин), виділяється на кресленні штриховкою. Розрізи, які виконуються на різних зображеннях предмета, ніяк не пов'язані між собою і не змінюють інші зображення (рис. 4) Залежно від положення січної площини відносно горизонтальної площини проекцій розрізи поділяються на горизонтальні, вертикальні (в тому числі фронтальні та профільні) та нахилені.

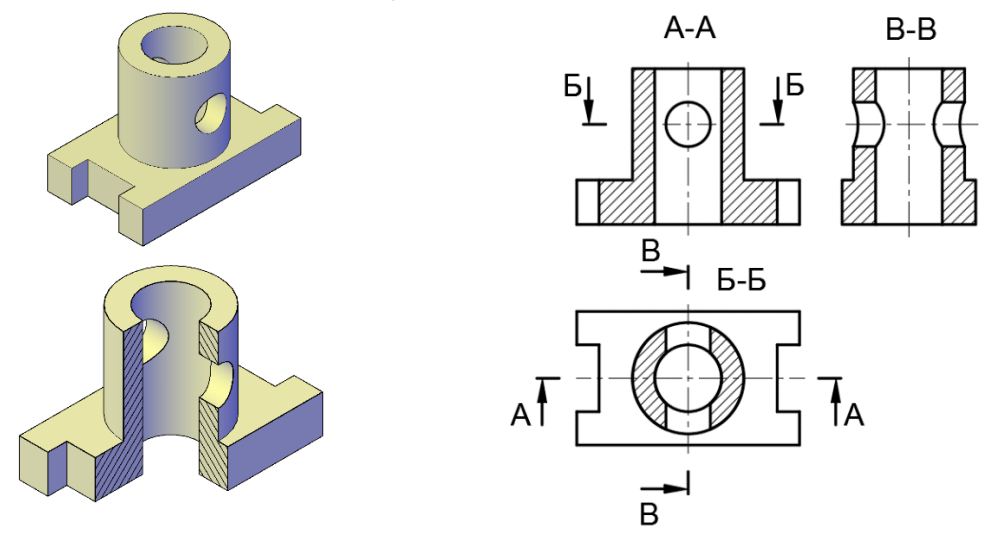

Рис. 4

Залежно від кількості площин розрізи поділяються на *прості* (одна січна площина) та *складні* (кілька січних площин), які в свою чергу поділяються на

Таблиня 3

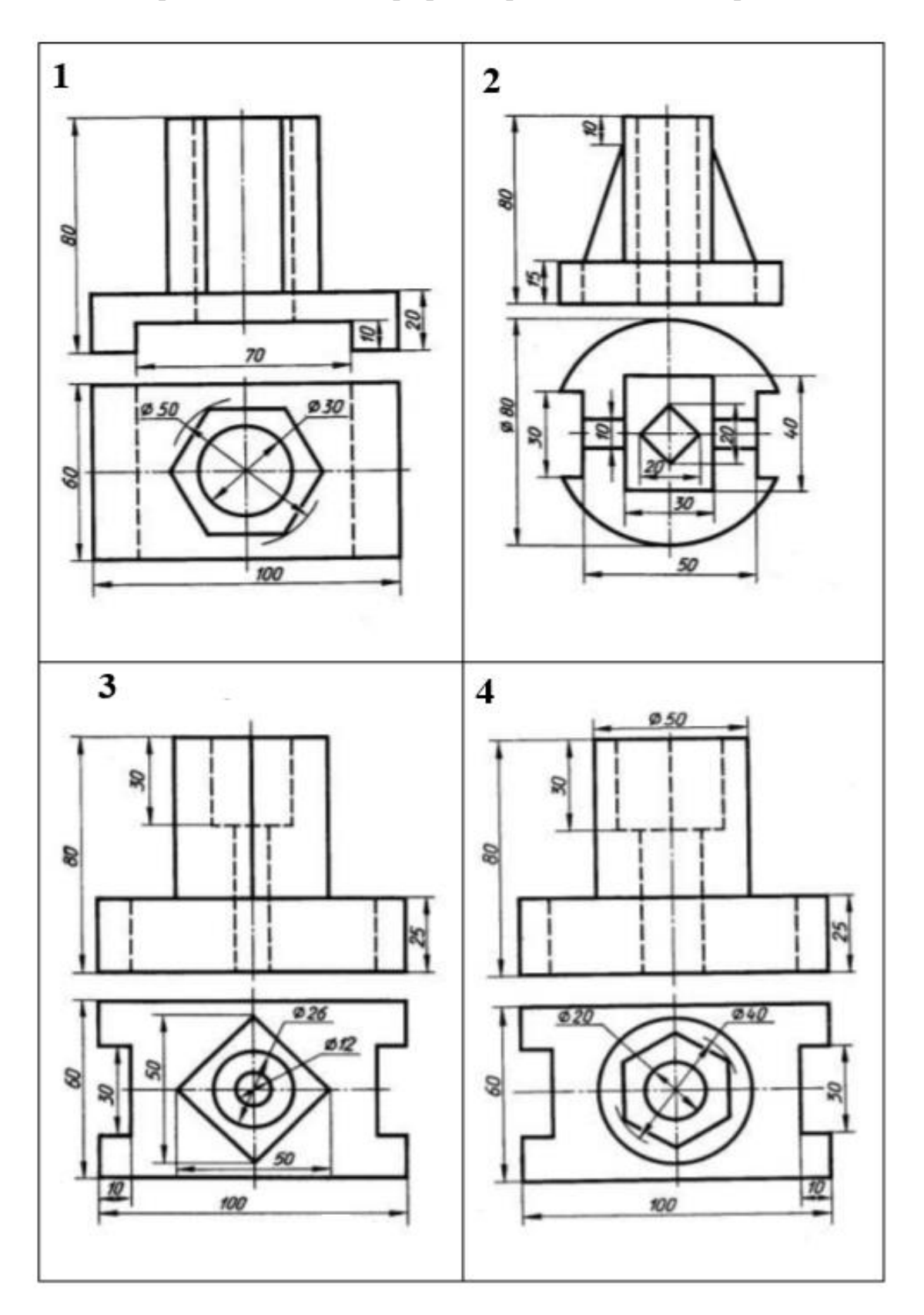

Варіанти завдань до графічної роботи «Види. Розрізи»

Продовження таблиці 3

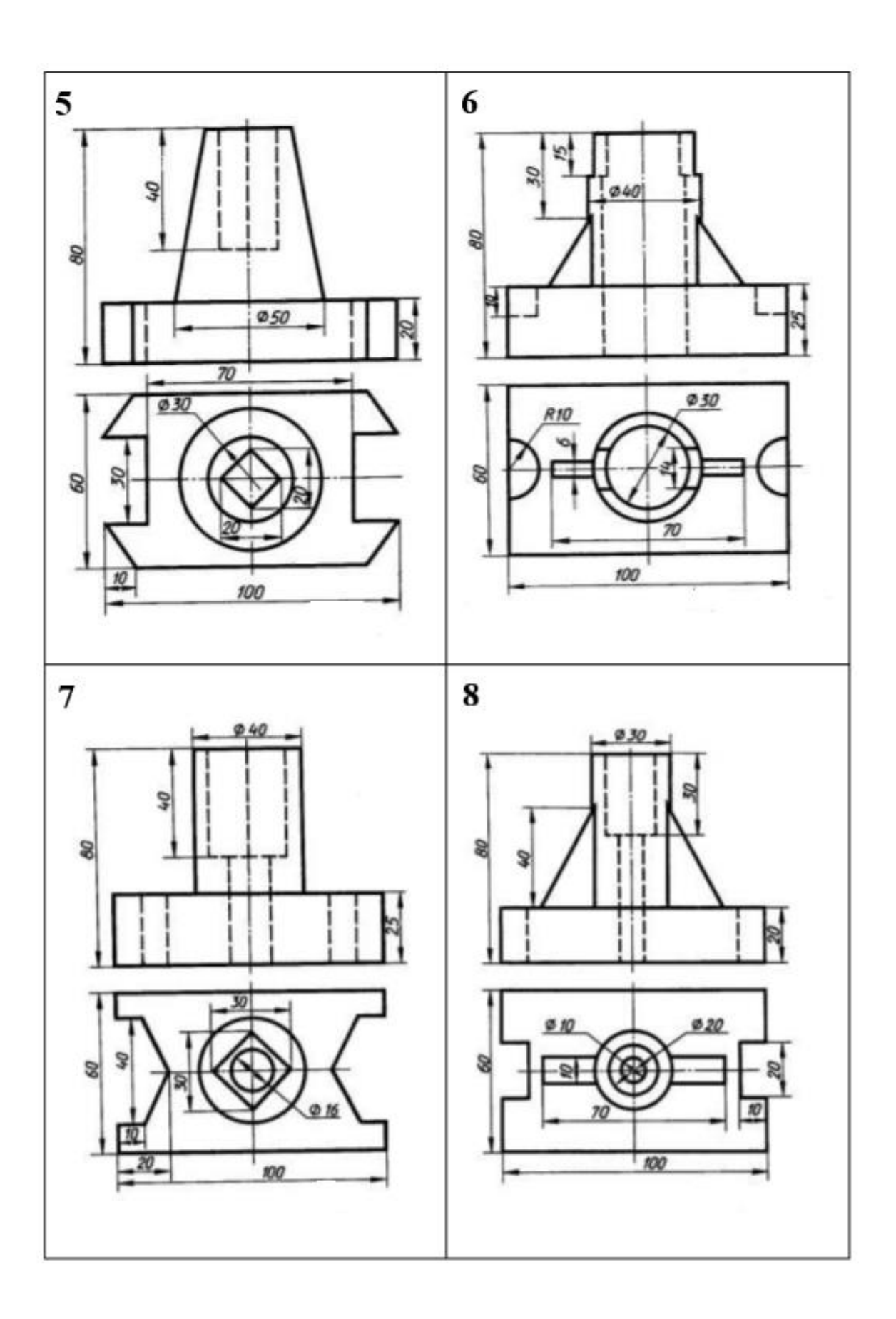

Продовження таблиці 3

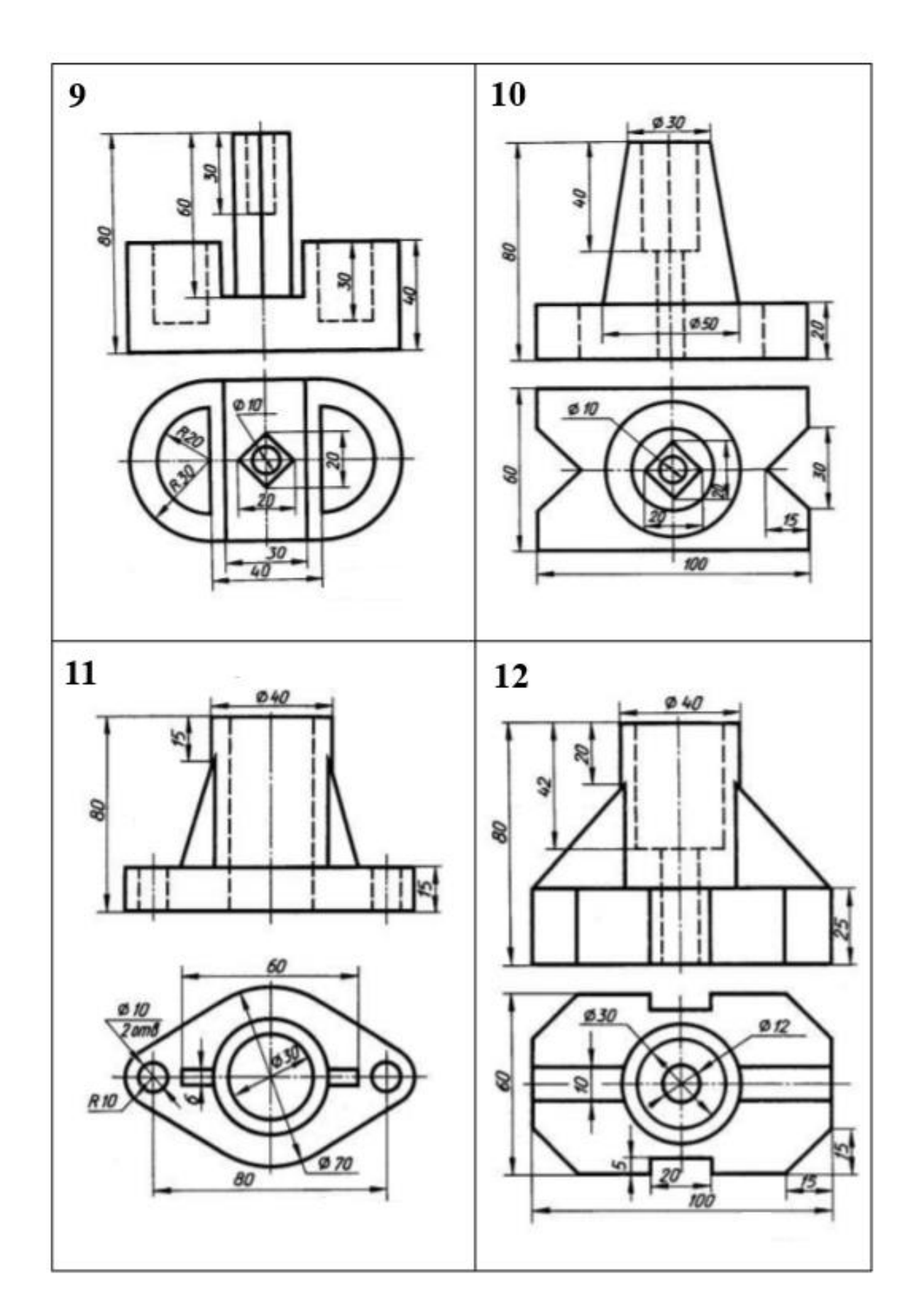

*ступінчасті* (січні площини паралельні) та *ламані* (січні площини перетинаються).

Дозволяється з'єднувати на одному зображенні частину виду та частину розрізу, відокремлюючи їх суцільною хвилястою лінією. Якщо з'єднують половину виду з половиною розрізу, кожний з яких є симетричною фігурою, лінією їх розділу є вісь симетрії. При ламаних розрізах січні площини умовно розвертають до суміщення в одну площину, при цьому напрямок повороту не залежить від напрямку погляду. Частини предмету, розташовані за січною площиною, креслять так, як вони проектуються на площину, з якою виконується суміщення, тобто без повороту. Застосовуються також розрізи, які виявляють внутрішню будову предмета в обмеженому місці – *місцеві розрізи*.

Суть аксонометричного проекціювання полягає в тому, що предмет разом з системою ортогональних координат, до якої він віднесений, паралельно проекціюється на площину аксонометричних проекцій. Напрямок проекціювання при цьому не збігається з жодною з осей координат і може бути перпендикулярним або не перпендикулярним до площини П' (прямокутна і косокутна аксонометрія відповідно). Рисунок 5 містить схему проекціювання точки А на площину П'. Точка А' є аксонометричною проекцією точки А, точка А'1 – вторинна її проекція. Для кожної з осей встановлюються коефіцієнти спотворення p = О'А'х /ОАх = x'/x  $q = O'A'y / OAy = y'/y$ ,  $r = O'A'z / OAz = z'/z$ . Коефіцієнти спотворення зв'язані співвідношенням:  $p^2+r^2+q^2=2+ctg^2\varphi$ , де  $\varphi$  – кут між напрямком проекціювання та площиною П'.

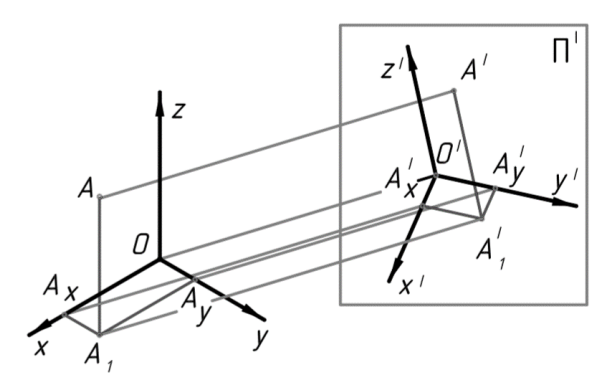

Рис. 5

Для прямокутної аксонометрії маємо:  $p^2 + r^2 + q^2 = 2$ . Встановлено 5 стандартних видів аксонометрії :

– прямокутна ізометрія (рис. 6, а). Коефіцієнти спотворення рівні і становлять  $p = q = r = 0.82$ . Для спрощення користуються так званими приведеними коефіцієнтами:  $p = q = r = 1$ ,

– прямокутна диметрія (рис. 6, б), для якої p = r = 0,94; q = 0,47 (приведені коефіцієнти  $p = r = 1$ ; q = 0,5);

– косокутна фронтальна ізометрія (рис. 7, а), виконується без спотворення по осям;

– косокутна горизонтальна ізометрія (рис. 8, б), виконується без спотворення по осям;

– косокутна фронтальна диметрія (рис. 8, в), для якої коефіцієнти спотворення  $p = r = 1$ ;  $q = 0, 5$ ;

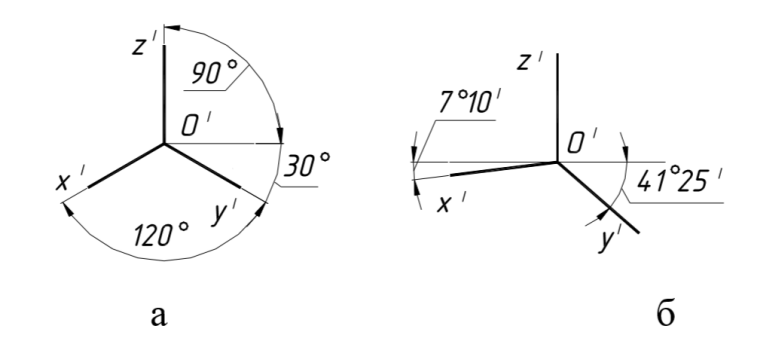

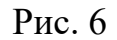

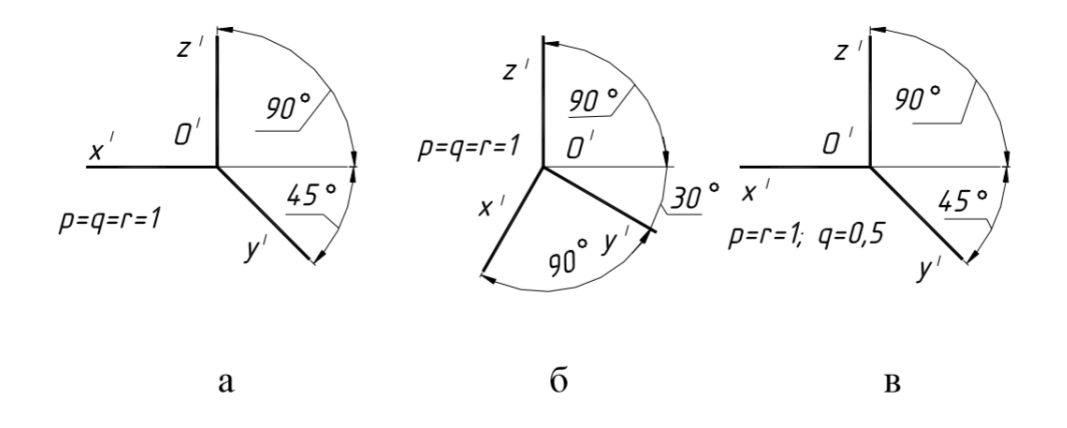

Рис. 7

На рис. 8 зображений правильний шестикутник, розташований в горизонтальній площині, центр якого співпадає з початком координат, а дві вершини належать осі х (рис. 8, а), в ізометрії (рис. 8, б) та диметрії (рис. 8, в).

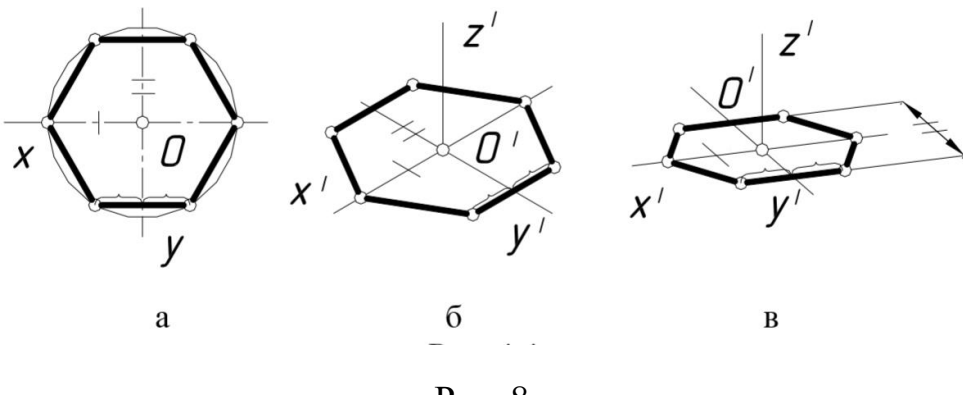

Рис. 8

Аксонометричною проекцією кола є *еліпс*. Якщо коло лежить в площині, яка паралельна одній з площин проекцій, тоді мала вісь еліпса паралельна до координатної осі, яка відсутня в площині кола, велика – перпендикулярна до неї (рис. 9).

Для приведеної прямокутної ізометрії для всіх площин проекцій мала вісь дорівнює 0,71d, велика – 1,22d, де d – діаметр кола. Для спрощення побудови замість еліпсів дозволяється будувати овали. На рис. 10 наведено побудову ізометричного овалу, яким приблизно замінено еліпс – проекцію кола радіуса R, яке розташоване в площині х'О'у'. Величини  $R_1$  та  $R_2$  визначаються за побудовою.

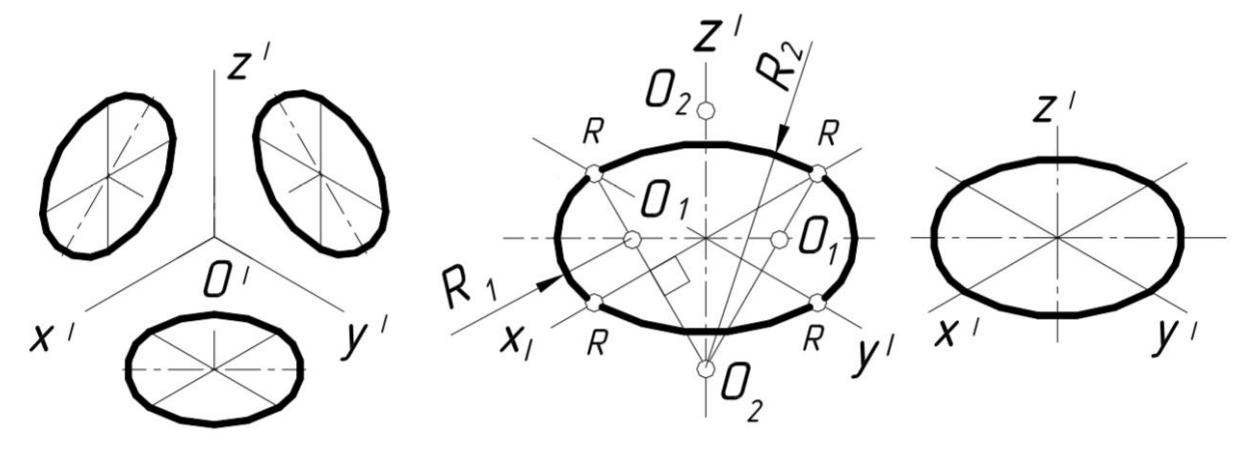

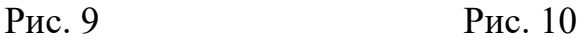

Штриховка перерізів в аксонометрії виконується паралельно до однієї з діагоналей проекцій квадратів, які розташовані в відповідних координатних площинах і мають сторони, паралельні до аксонометричних осей. На рис. 11 показані обидва способи виконання штриховки в прямокутній ізометрії. На рис. 12 зображені деталі з різним розташуванням циліндричних отворів.

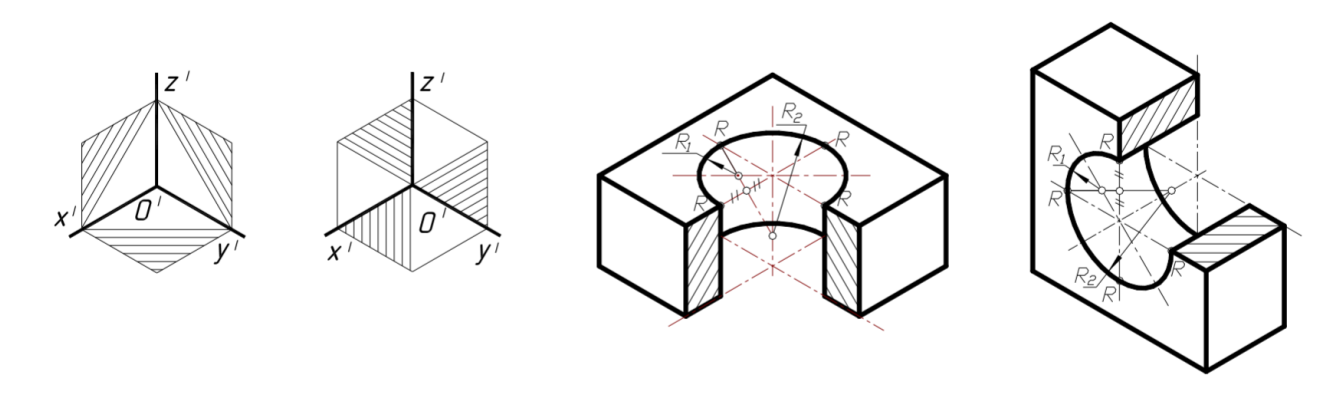

Рис. 11 Рис. 12

Моделіі в аксонометрії найчастіше зображують з вирізом її передньої частини. Січні площини при цьому рекомендується проводити через вісь

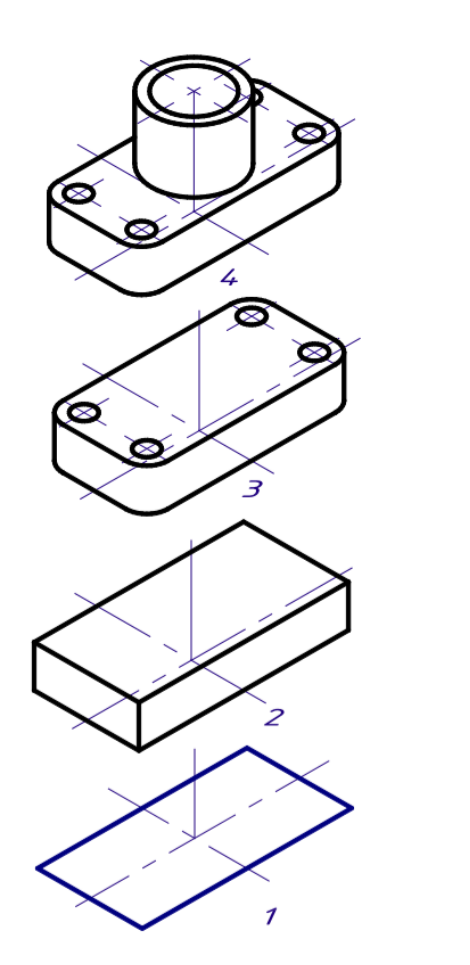

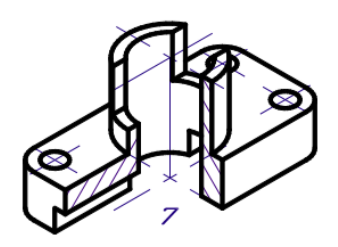

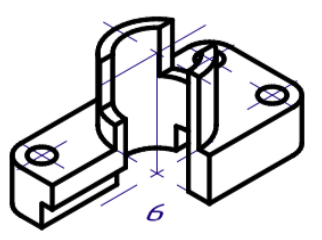

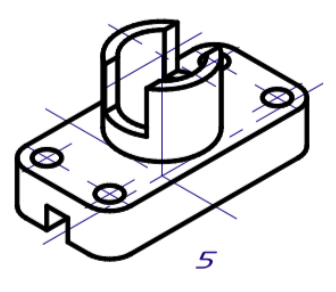

Рис. 13

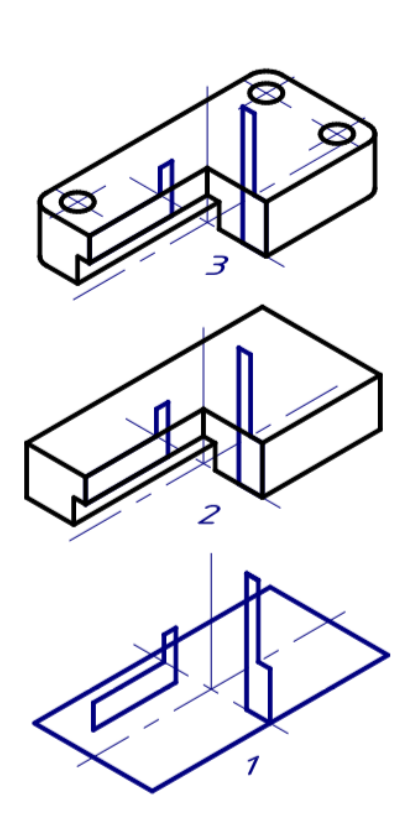

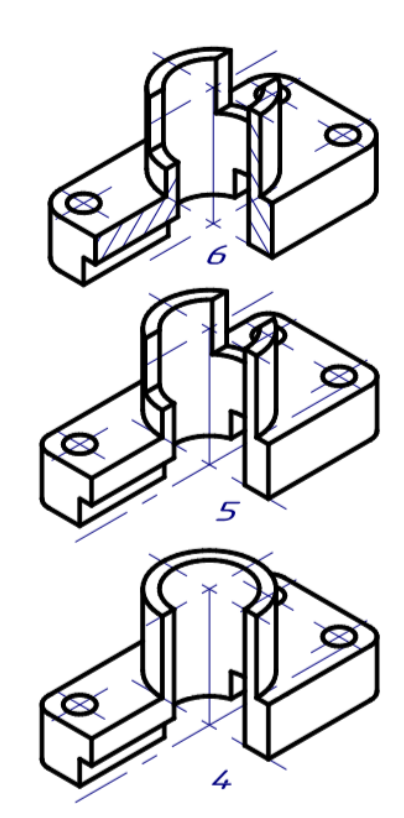

Рис. 14

найбільшого отвору моделі. Побудову аксонометрії можна виконувати в такій послідовності, як зображено на рис. 13 (спочатку виконується аксонометричне зображення всієї моделі, потім частина зображення видаляється), або так, як зображено на рис. 14 (побудова аксонометрії моделі починається з побудови перерізів).

# **Графічна робота 3. З'єднання за допомогою кріпильних елементів (болт, гайка, шайба).**

### **Цільове призначення**

Закріплення знань з умовного зображення та позначення нарізей, вивчення способів зображення та позначення кріпильних з'єднань та виробів – болтів, гайок, шайб.

# **Зміст**

Виходячи з діаметра болта і товщини з'єднуваних деталей розрахувати та викреслити болтове з'єднання (табл. 4) (рис. 16). Завдання виконується згідно індивідуального варіанту табл. 3 на форматі А4. Діаметри та кроки метричної нарізі наведено у табл. 5. Зразок виконання графічної роботи приведений на рис. 15.

### **Короткі теоретичні відомості**

**Болтове з'єднання** відбувається за допомогою болта, гайки та шайби. Болт являє собою стержень з головкою на одному кінці та наріззю під гайку – на іншому. Загвинчуючи гайку, стискають з'єднуючі деталі між головкою болта та гайкою.

Дане з'єднання може бути виконане за допомогою різних типів болтів та гайок. Частіше за все використовується болт з шестигранною головкою нормальної або підвищеної точності. Кожний тип болта має три види виконання: І-ше – під звичайну гайку; ІІ-ге – під корончасту гайку або прорізну; ІІІ-тє – з отвором в головці болта для стопоріння його від прокручування.

Гайки бувають шестигранні, квадратні, корончасті, прорізні, циліндричні та ін. По конструкції шестигранні гайки поділяються на виконання: І – двохфасочне та ІІ – однофасочне і корончасті.

Шайба підкладається під гайку для збереження поверхні деталі від пошкоджень і для більш рівномірного розповсюдження тиску від гайки на поверхню деталі. Стандартні шайби мають чотири види: шайби звичайні; збільшені; пружинні та стопорні.

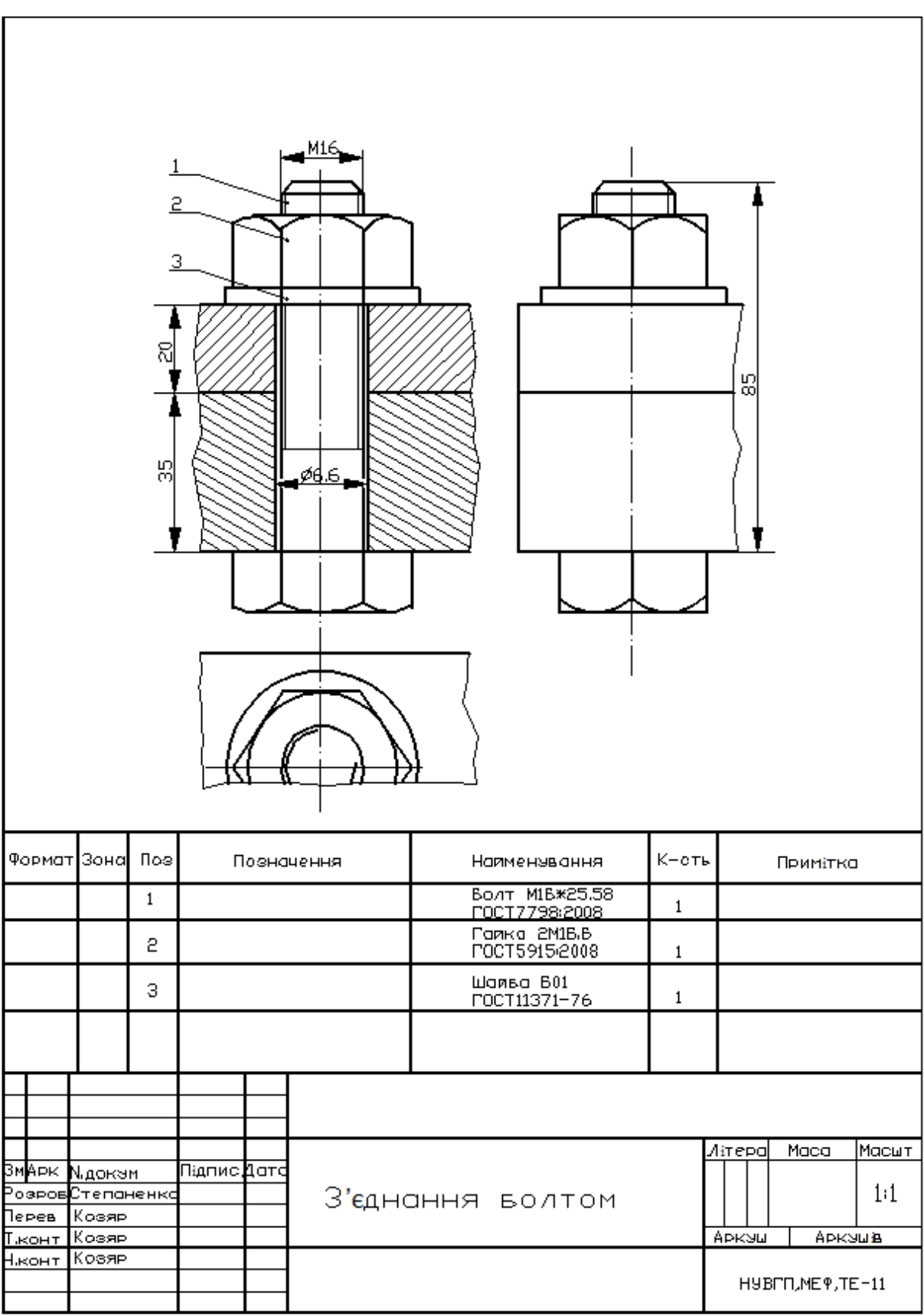

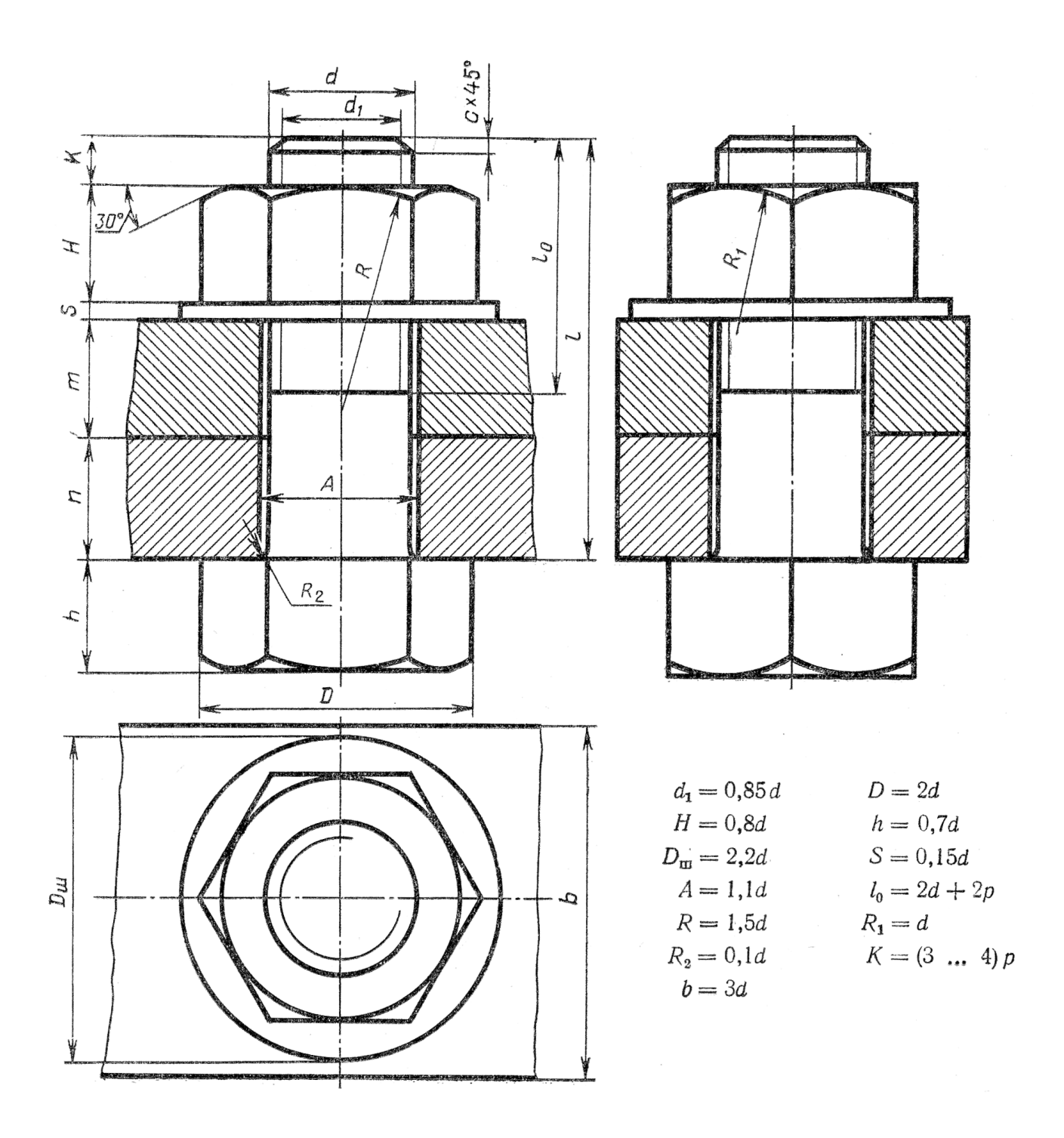

Рис.16. Конструктивні розміри з'єднання болтом

Болт, гайку і шайбу на складальних кресленнях викреслюють по відносним наближеним розмірам, в залежності від розміру зовнішнього діаметра нарізі d. Зрізи конічної фаски на головці болта та гайки, котрі утворюють лекальні криві (гіперболи), на кресленнях замінюють циркулярними кривими з радіусами R, R1 та r. Дані співвідношення відносних розмірів використовують також і при зображенні деталей, котрі мають елементи шестигранних призм (нарізеві пробки, корпуса вентилів і ін.). Розглянемо умовне позначення кріпильних деталей:

# Таблиця 4

Вихідні дані до виконання завдання "Болтoве з'єднання"

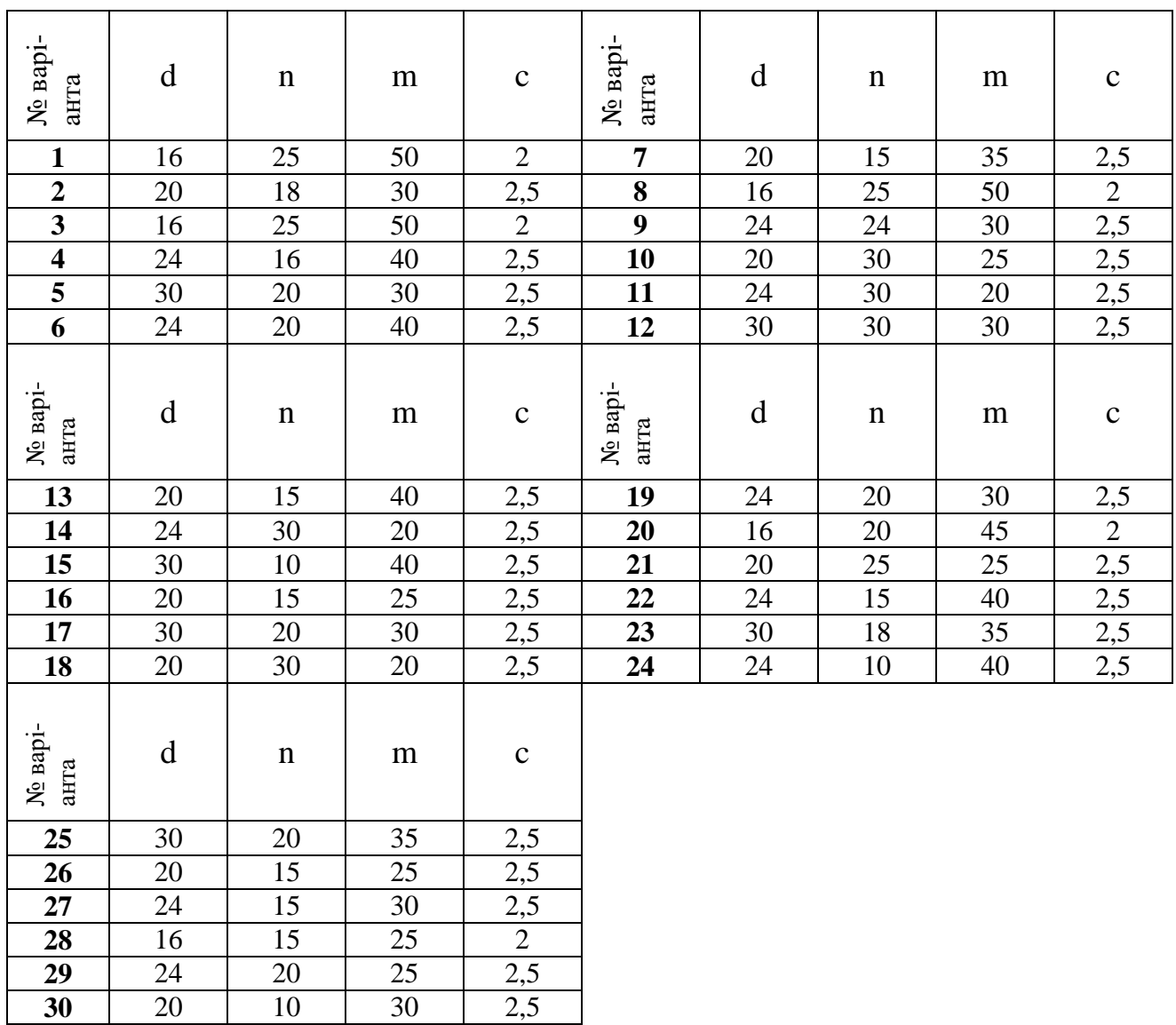

Таблиця 5

Діаметри та кроки метричної нарізі

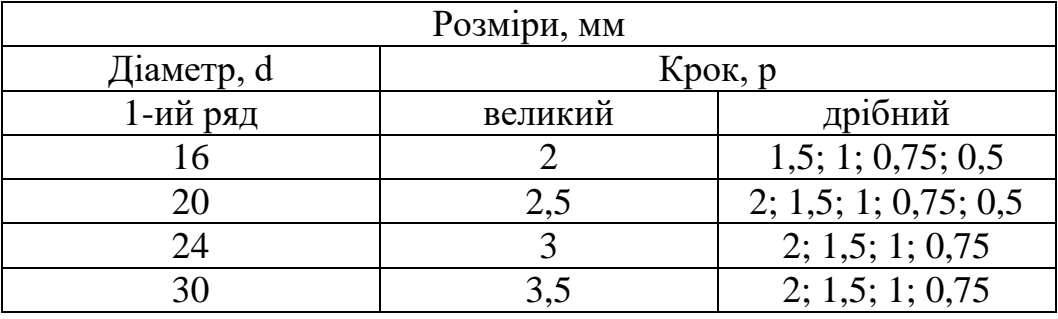

**Болт М12х45 ГОСТ 7798:2008** – болт з шестигранною головкою, різьба – метрична, зовнішній діаметр нарізі 12 мм, довжина болта 45 мм. Виконання І в позначенні не вказують.

**Гайка М12 ГОСТ 5915:2008** – гайка шестигранна з метричною наріззю, діаметр нарізі 12 мм.

**Шайба 12 ГОСТ 6958-78** – шайба під болт діаметра 12 мм.

Довжина болта L складається із висоти гайки і шайби, товщини з'єднувальних деталей та довжини кінця болта над гайкою (0.25…0.3)d.

При позначенні кріпильних деталей номер державного стандарту вказують обов'язково, так як для різних типів та конструкцій деталей існують різні стандарти.

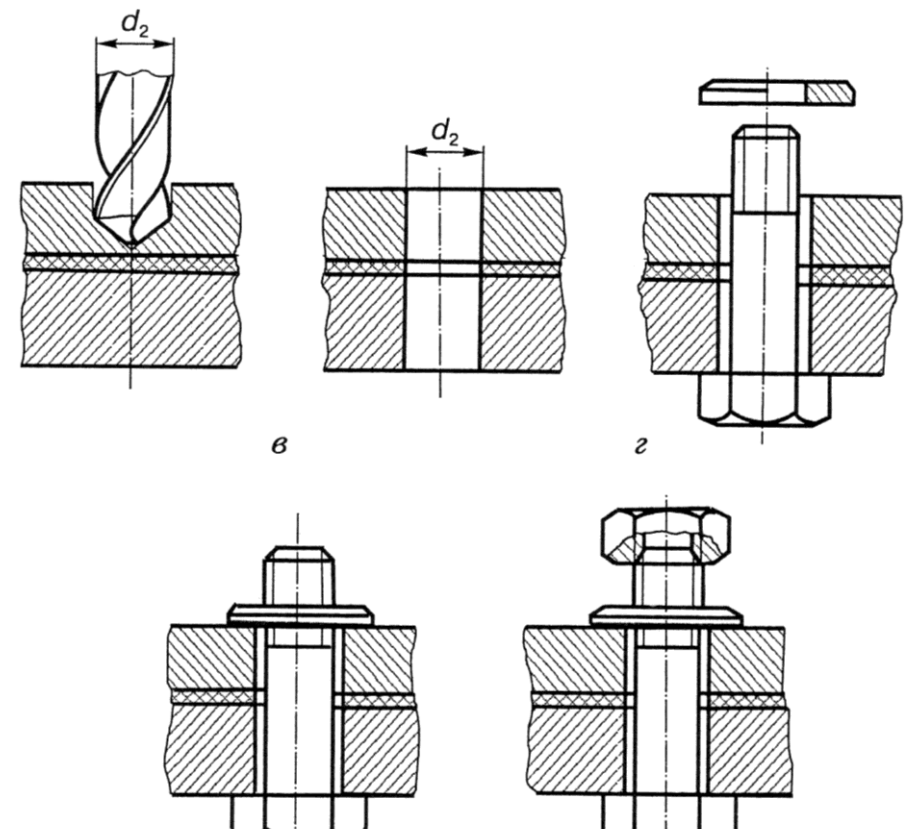

Рис. 17. Технологічність операцій з'єднань деталей за допомогою кріпильних деталей

 $\partial$ 

На рис. 17 наведено поетапність виконання технологічних операцій із з'єднання фланців трубопроводів за допомогою кріпильних деталей. Між фланцями встановлюють прокладку із вініпласту ВН 1300х500х2 ГОСТ 9639–71.

### **Порядок виконання:**

В таблиці 4 наведені величини діаметра нарізі болта **d,** та товщина двох з'єднувальних деталей **n** i **m**, необхідних для виконання за варіантами графічної роботи.

Спочатку за формулою розраховують розрахункову довжину болта L<sub>P</sub> (рис.

16):

# $L_{P} = n + m + S + H + K = n + m + 1.3 d$

де: n i m– товщина скріплюваних деталей, S – товщина шайби, Н – висота гайки, К – запас нарізі на виході із гайки, d – діаметр болта.

Знайдену довжину болта порівнюють із стандартним значенням і округлюють до найближчого стандартного розміру. Стандартний ряд довжин

болтів: 30, 32, 35, 38, 40, 45, 50, 55, 60, 65, 70, 75, 80, 85, 90, 95, 100, 105, 110, 115, 120, 125, 130, 140, 150, 160, 170, 180, 190, 200, 220, 240, 260, 280, 300. Зразок виконання завдання наведено на рис. 15.

# **Графічна робота 4. З'єднання зварюванням Цільове призначення**

Закріплення знань з умовного позначення та зображення зварних швів на кресленні під час нерознімних з'єднань деталей.

**Зміст**

Згідно вихідних даних за індивідуальним варіантом виконати креслення стальної деталі, яку можна розділити на прості елементи, з'єднані між собою зварюванням (ручне дугове).

Завдання виконується згідно індивідуального варіанту табл. 6 на форматі А4. Зразки виконання графічної роботи наведені на рис. 18.

# **Короткі теоретичні відомості**

На сьогодні існує багато видів зварювання та способів їх здійснення: ручне дугове (ГОСТ 5264-80), автоматичне та напівавтоматичне під флюсом (ГОСТ 11533-75), контактне (ГОСТ 15878-79) та ін.

У сучасній техніці застосовують різні види зварювання: плавленням, тиском, і ультразвуком тощо. Найпоширеніше зварювання плавленням і тиском.

Зварювання плавленням характеризується тим, що поверхні крайок деталей, що зварюють, плавлять і після остигання утворюють міцний шов.

Зварювання тиском здійснюється за спільної пластичної деформації попередньо нагрітих поверхонь зварюваних деталей.

Дугове зварювання виконують електричною дугою, яка виникає між електродом і зварюваними деталями.

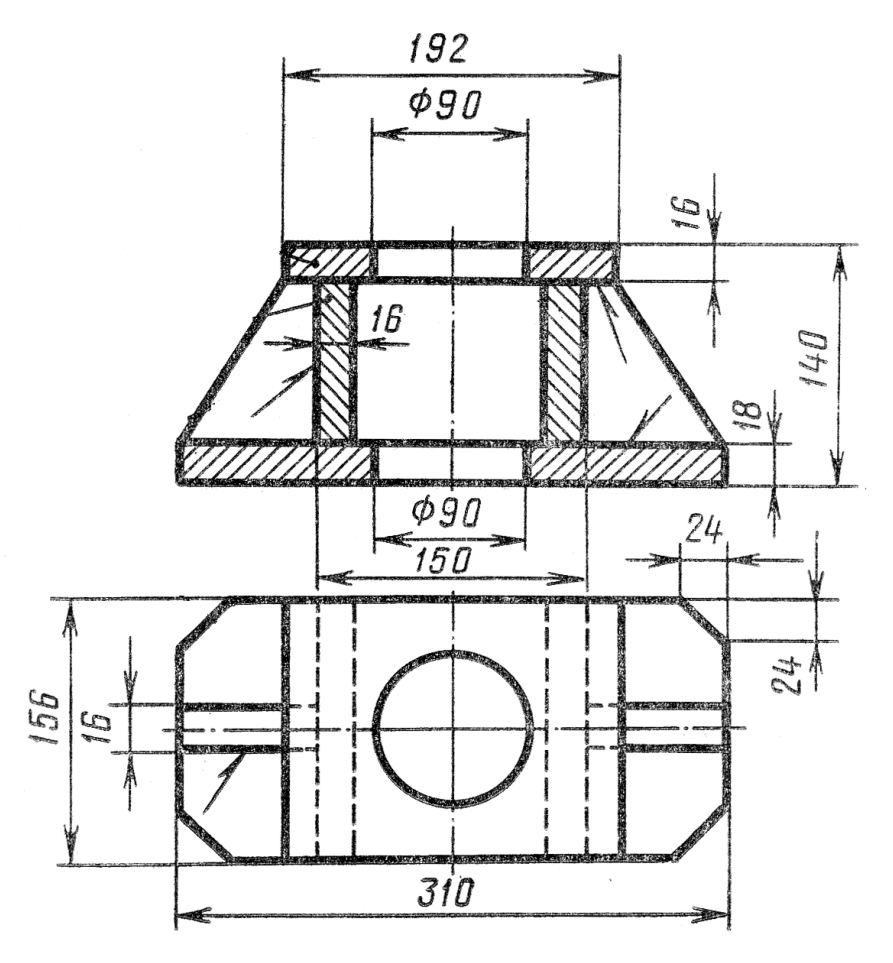

1. Зварні шви Т1 – 8 по ГОСТ 5264-80.

2. Електроди марки Е42 ГОСТ 9457-80

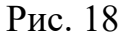

Газове зварювання здійснюють полум'ям гарячого газу (ацетилену, водню, метану, пропан–бутану тощо), котрий спалюють у струмені кисню. В зону нагрівання металу полум'ям пальника подають присадний матеріал (електроди або зварювальний дріт). Газове зварювання застосовують для кольорових металів і чавуну.

Контактне зварювання здійснюють теплом, яке виділяється внаслідок протікання електричного струму великої сили через зварювальні деталі й виникнення між ними контактного тиску.

Відповідні державні й галузеві стандарти встановлюють умовні познаки видів й способів зварювання.

Шви зварних з'єднань класифікують за видом з'єднань, формою поперечного перерізу окрайків зварюваних деталей і характером виконання.

Залежно від взаємного розташування елементів, що зварюються, зварні з'єднання поділяють на такі типи:

1) стикове з'єднання (С) – зварне з'єднання двох елементів, що прилягають один до одного торцевими поверхнями (рис. 19, а);

2) з'єднання внапусток (Н) – зварне з'єднання, в якому елементи, що з'єднують, розташовані паралельно й частково перекривають один одного (рис. 19, б).

3) кутове з'єднання (У) – зварне з'єднання двох елементів, розташованих під кутом і зварених у місці дотику їх країв (рис. 19, в);

4) таврове з'єднання (Т) – зварне з'єднання двох елементів, у якому торець одного елемента приєднують під кутом і приварений до бічної поверхні іншого елемента (рис. 19, г).

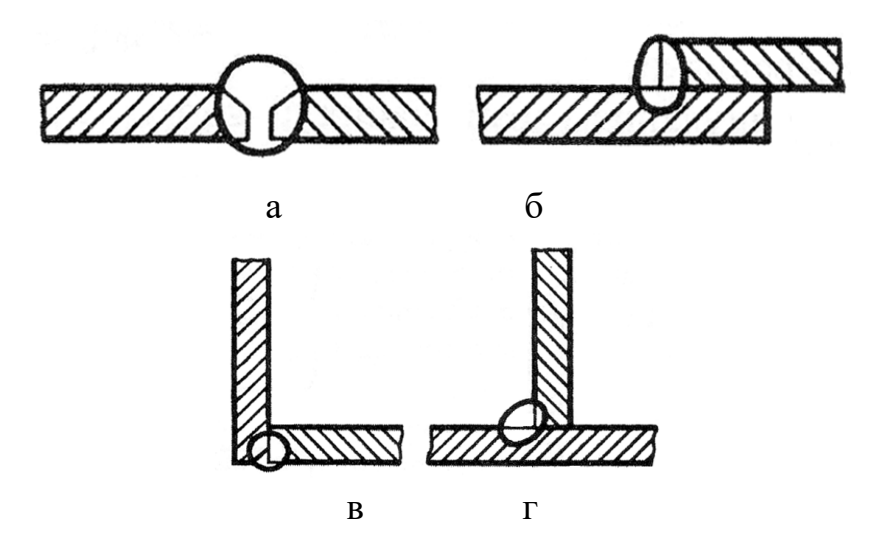

Рис. 19. Типи зварних з'єднань

За формою підготовки крайок деталей, що зварюють, розрізняють шви без скосу крайок (рис. 20, а), зі скосом крайок (рис. 20, б), із відбортуванням (рис. 20, в).

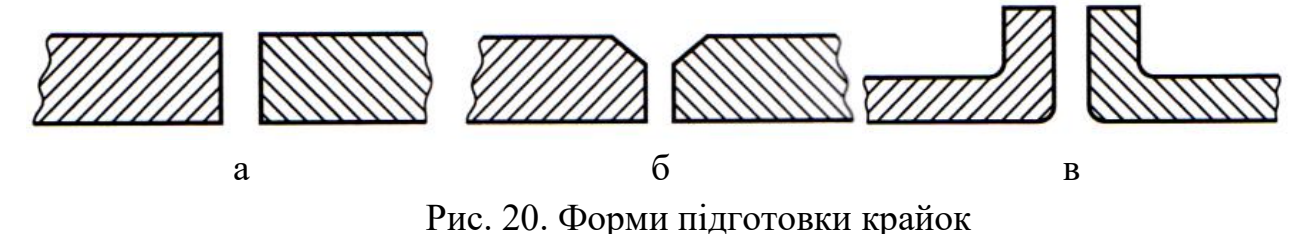

На креслениках до літерного символу, що визначає вид зварного з'єднання, додають цифрове, що характеризує вид підготовки крайок деталей, що зварюють, та інтервал товщин цих деталей. Наприклад, С1 – стикове з'єднання з відсортуванням крайок, товщина зварюваних листів 1…4 мм. Докладніше відомості наведено в ГОСТ 5264-80, вибірку із якого на конструктивні елементи швів без скосу крайок, виконаних дуговим ручним зварюванням, наведено в табл. 6.

За розташуванням зварні шви поділяють на односторонні (рис. 21, а) і двосторонні (рис. 21, б).

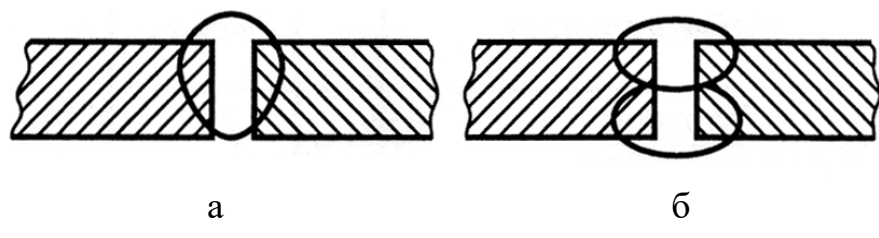

Рис. 21. Розташування зварних швів

За зовнішньою формою зварні шви можуть бути опуклі або посилені, плоскі, увігнуті або ослаблені. Зварний шов можна виконувати суцільним або переривчастим.

Переривчастий шов характеризується довжиною ділянки *l*, що проварюється, яка розміщена з певним кроком *t*.

Двосторонні переривчасті шви виконують із ланцюговим або шаховим розташуванням (рис. 22).

Умовні позначення в зображення швів зварних з'єднань на креслениках встановлює ГОСТ 2.312-72.

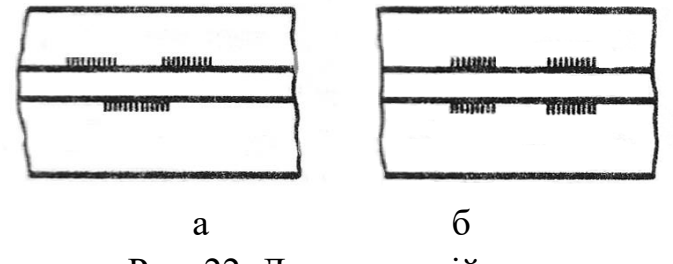

Рис. 22. Двосторонній шов

Незалежно від способу зварювання шви зварних з'єднань умовно зображають так: видимі – суцільною товстою основною лінією, невидимі – штриховою лінією (рис. 23).

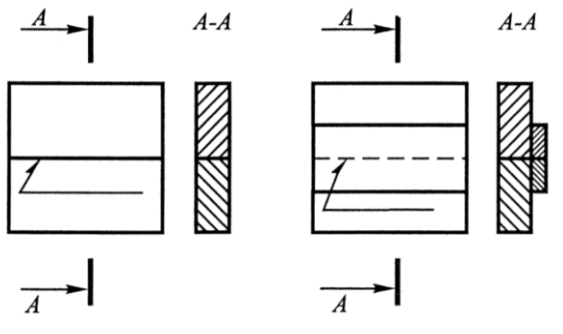

Рис. 23. Зображення зварних швів

# Таблиця 6

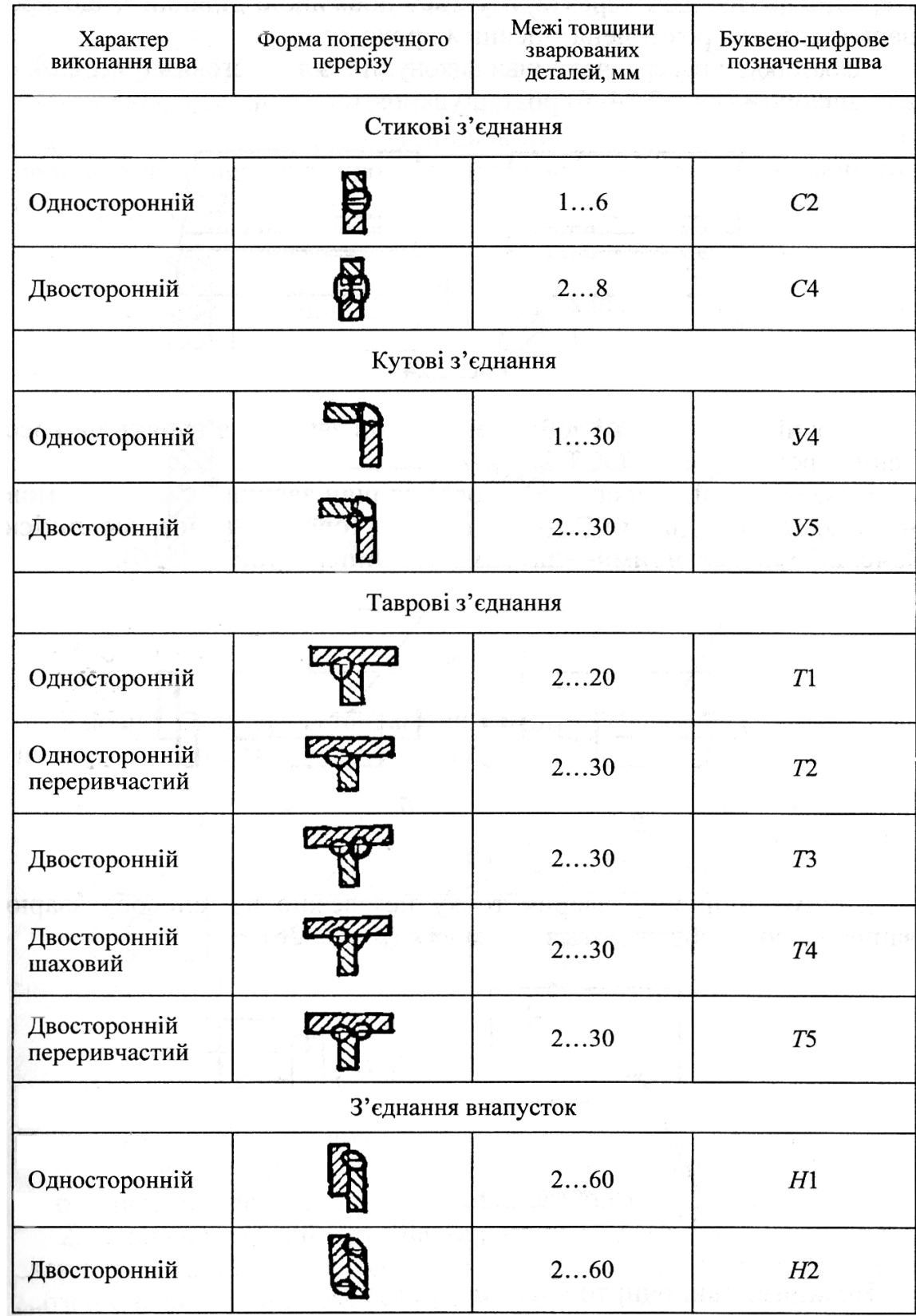

# Конструктивні елементи швів без скосу крайок

Видиму одиночну зварну точку незалежно від способу зварювання умовно зображають знаком "+" (рис. 24, б). Невидимі одиночні точки не зображають.

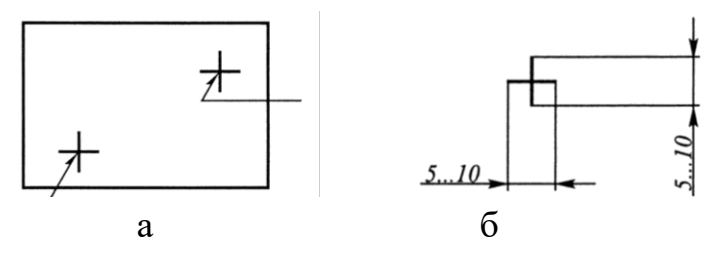

Рис. 24. Зображення зварних точок

Від зображення шва або одиночної точки проводять тонку суцільну лініювиноску, що закінчується односторонньою стрілкою (рис. 24, а).

Лінії-виноски рекомендують проводити від видимого шва. Умовне позначення шва наносять на полицю лінії-виноски, яку проведено від зображення шва з лицьового боку, або під полицею лінії-виноски, проведеної від зображення шва зі зворотного боку (рис. 25).

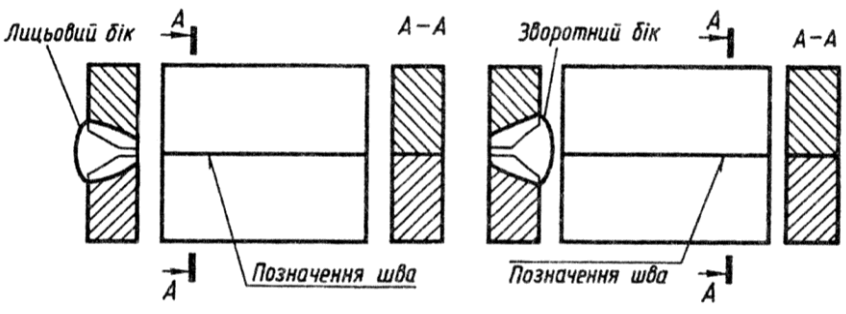

Рис. 25. Позначення зварного шва

Умовне позначення швів зварних з'єднань виконують за ГОСТ 2.312-72. Структуру умовного позначення стандартного шва або зварної точки наведено на рис. 26.

В умовному позначенні зварного шва цифри означають:

1 – додаткові знаки, що вказують на виконання шва за замкненою лінією або при монтажі виробу (табл. 7);

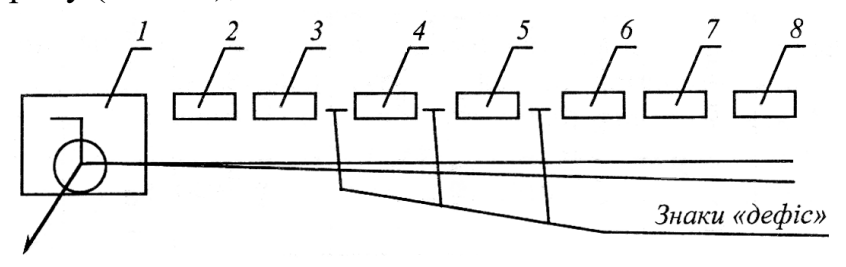

Рис. 26. Структура умовного позначення стандартного шва

2 – позначення стандарту на типи та конструктивні елементи швів з'єднань (наприклад, ГОСТ 14806-80. Дугове напівавтоматичне зварювання в захисних газах електродом, що плавиться);

3 – літерно-цифрове позначення шва згідно зі стандартом на типи й конструктивні елементи швів зварних з'єднань (наприклад С2, див. табл. 6);

4 – умовне позначення способу зварювання згідно зі стандартом (наприклад, П3 можна не вказувати);

5 – знак " "й розмір катета поперечного перерізу шва (для з'єднань внапусток, кутового й таврового з'єднань, наприклад, 5);

6 – характеристика шва. Для переривчастого шва – розмір довжини ділянки *l*, що проварюється, допоміжні знаки / (із ланцюговим розташуванням) або Z (із шаховим розташуванням ділянок, що проварюються) й розмір кроку t (наприклад, 10/15; 10Z15);

7 – допоміжні знаки, які вибирають із табл. 7;

8 – шорсткість механічної обробки поверхні шва.

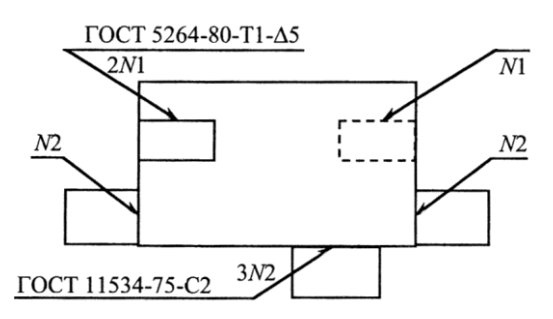

Рис. 27. Позначення допоміжних знаків на шві

Таблиця 7

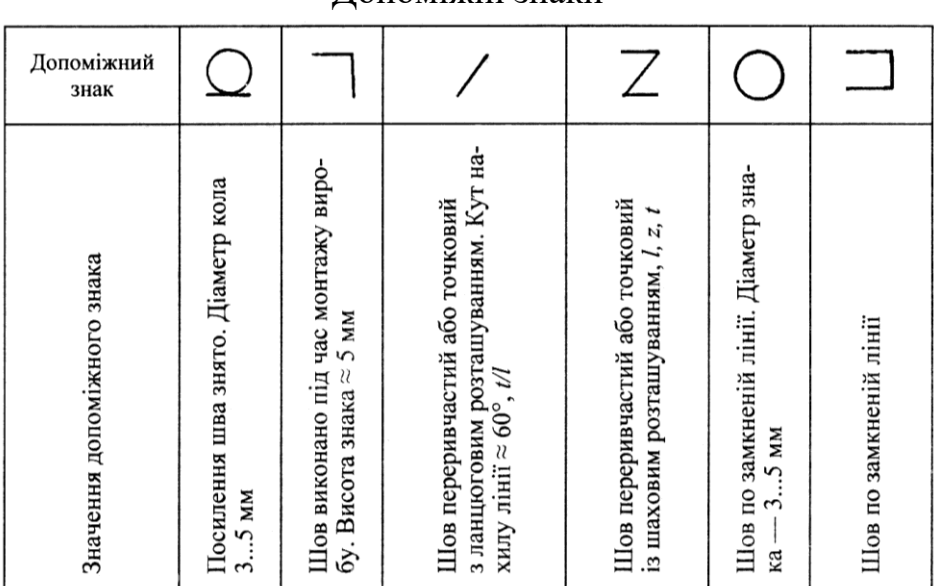

Допоміжні знаки

Допоміжні знаки виконують однакової висоти з цифрами, що входять у позначення шва, суцільними тонкими лініями. Якщо на кресленні є однакові шви, то позначення наносять для одного зі швів, якому присвоюють певний номер (рис. 27). Від зображень інших однакових швів проводять лінії-виноски з полицями й присвоюють їм той же номер.

На лінії-виносці, що йде від позначеного шва, крім номера шва вказують і кількість однакових швів.

Приклад складання умовного позначення зварних швів: шов стикового з'єднання з криволінійним скосом однієї крайки, двосторонній, виконаний дуговим ручним зварюванням під час монтажу виробу. Підсилення зняти з обох боків. Параметр шорсткості поверхні шва з лицьового боку Ra = 6,3 мкм, зі зворотного боку Ra = 12,5 мкм (рис. 28).

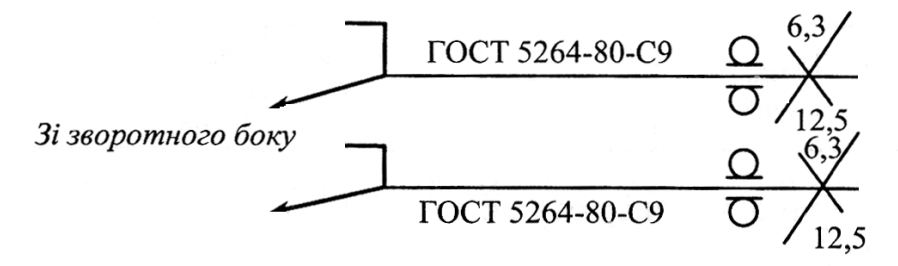

Рис. 28. Складання умовного позначення зварних швів

На рис. 29 – 33 наведено приклади з'єднань деталей зварюванням у біоінженерії.

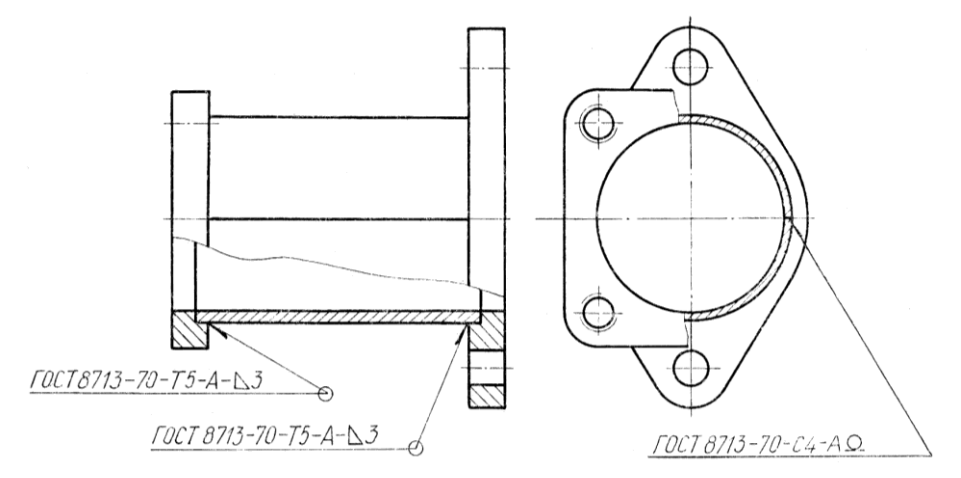

Рис. 29

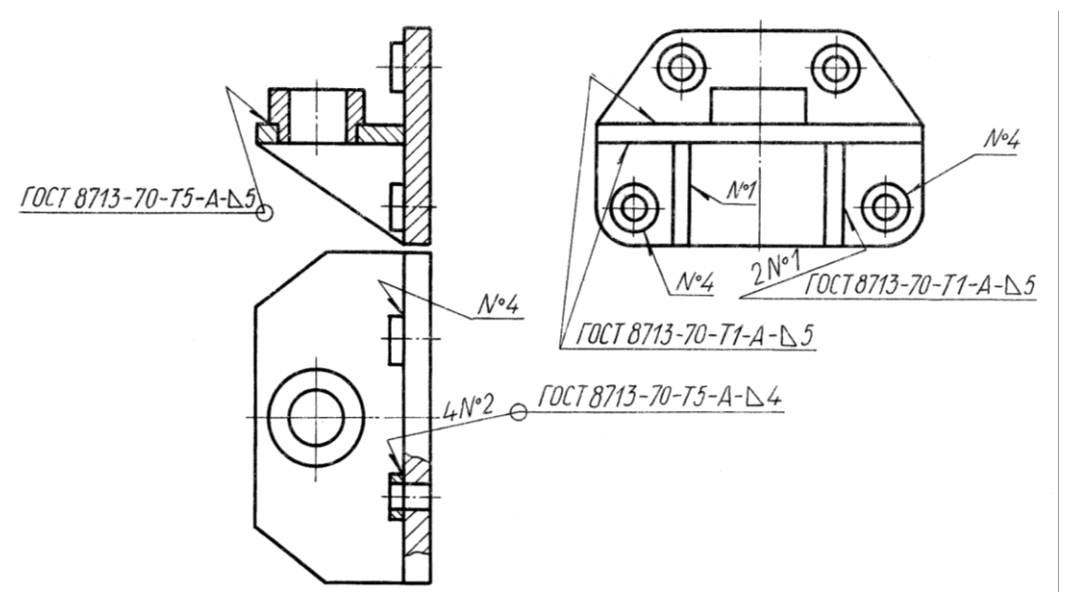

Рис. 30

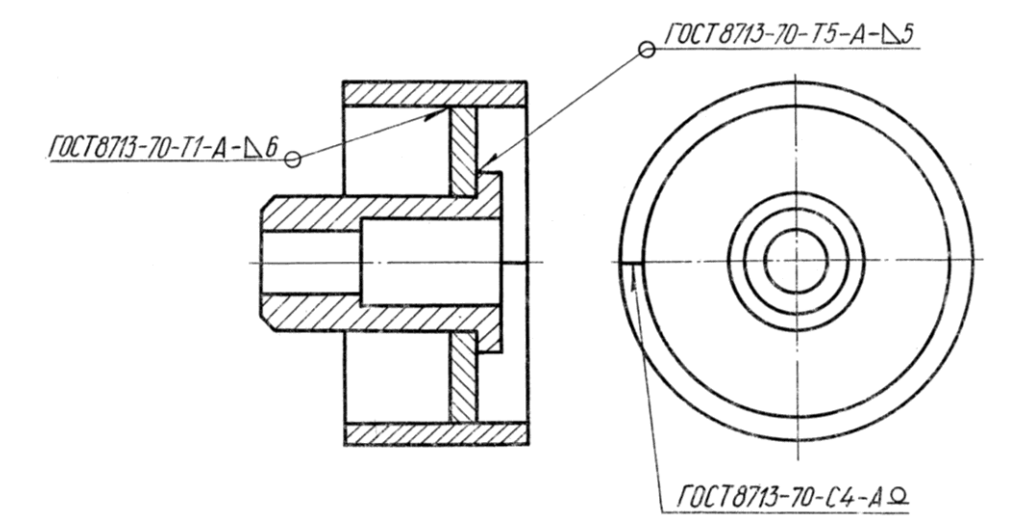

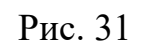

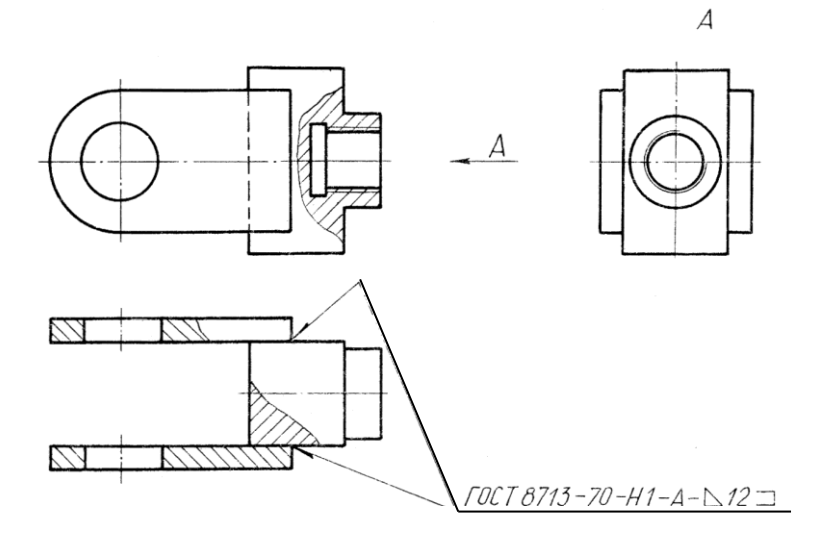

Рис. 32

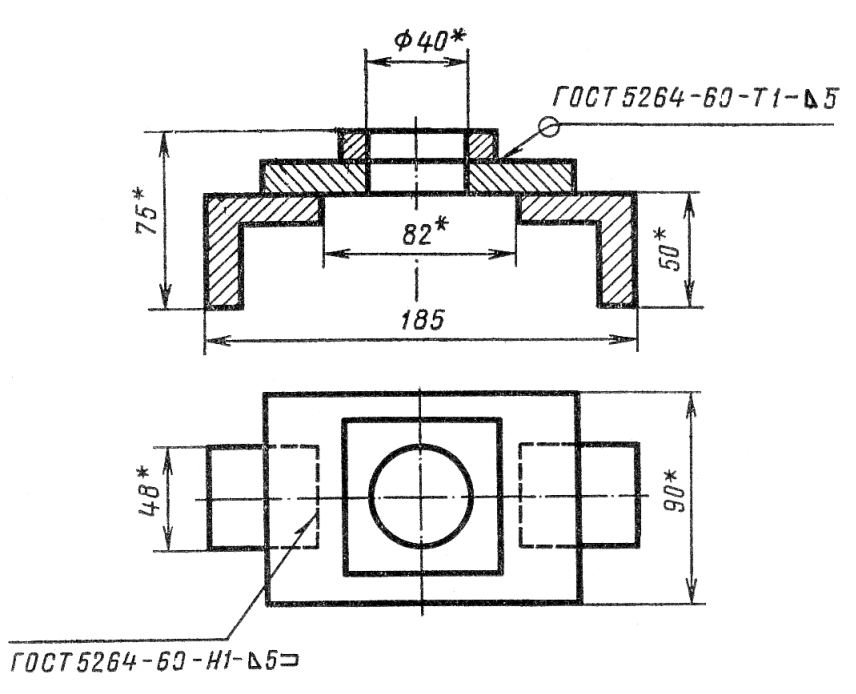

Рис. 33

# **Графічна робота 4. ЕСКІЗИ ПРЕДМЕТІВ. РОБОЧІ КРЕСЛЕНИКИ ДЕТАЛЕЙ ТЕХНІЧНИХ ОБ'ЄКТІВ БІОІНЖЕНЕРІЇ**

#### **Цільове призначення**

Закріплення знань з поділу деталей на підгрупи, вибір кількості зображень, вивчення способів проставлення розмірів від конструктивної бази, відображення на кресленику технічних умов до заготовки та заповнення основного напису.

### **Зміст**

Вибрати деталь типу «вал або штуцер» (рис. 34). Вибрати достатню кількість видів (рис. 35). Проставити розміри, шорсткості поверхонь та технічні вимоги (рис. 36). Завдання виконується на аркушах паперу в клітинку.

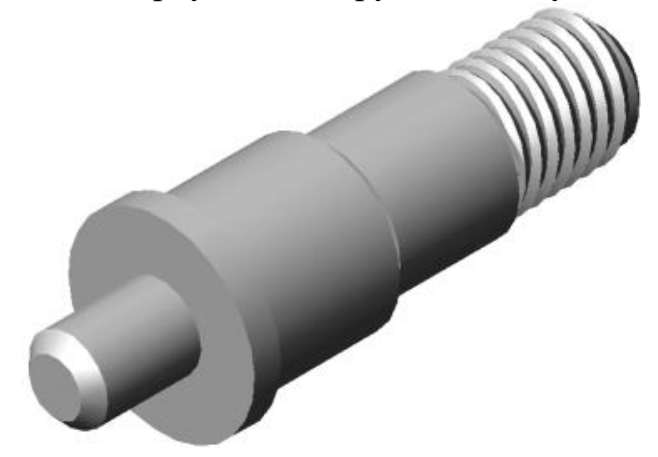

Рис. 34

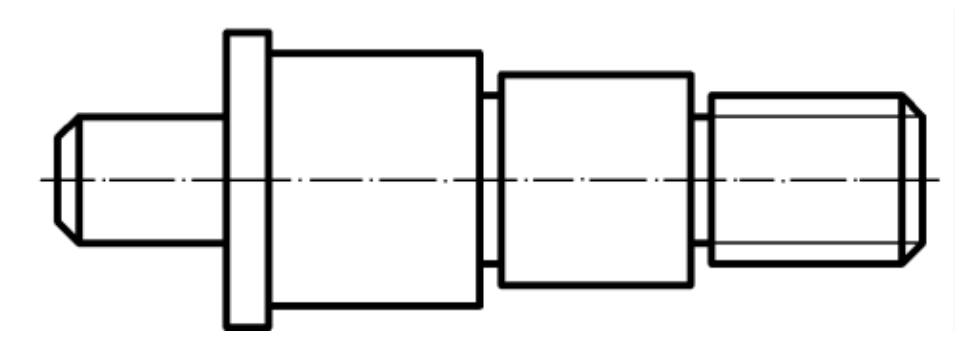

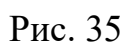

 $Rz40$ 

 $\Delta$  i

Матеріал деталі – Сталь 45 ГОСТ 1050-88.

94  $21$  $1.5x45°$ 64  $\overline{2}$  $\overline{32}$  $\overline{2}$  $2x45^\circ$  $2,5$  $2,5$  $Rz60/$ 070  $440$ 976  $05\phi$ M24  $\varphi$ 20 ø20 **Rz80**  $R_z80$ 120

1. 260…285 НВ.

- 2.  $H14, h14, \pm IT 14/2.$
- 3. \* Розмір для довідок.

Рис. 36

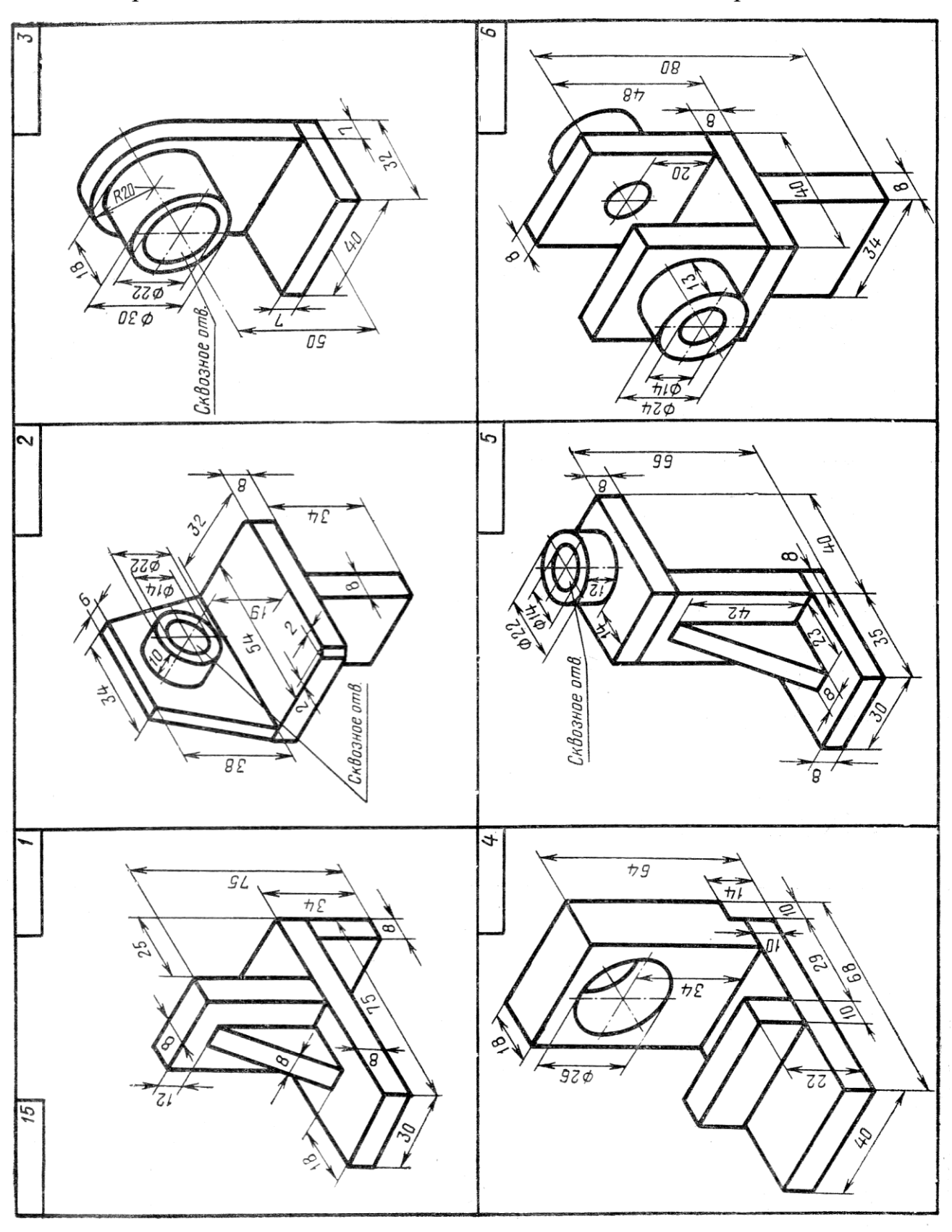

Варіанти завдань до виконання завдання з'єднання зварюванням

Продовження табл. 8

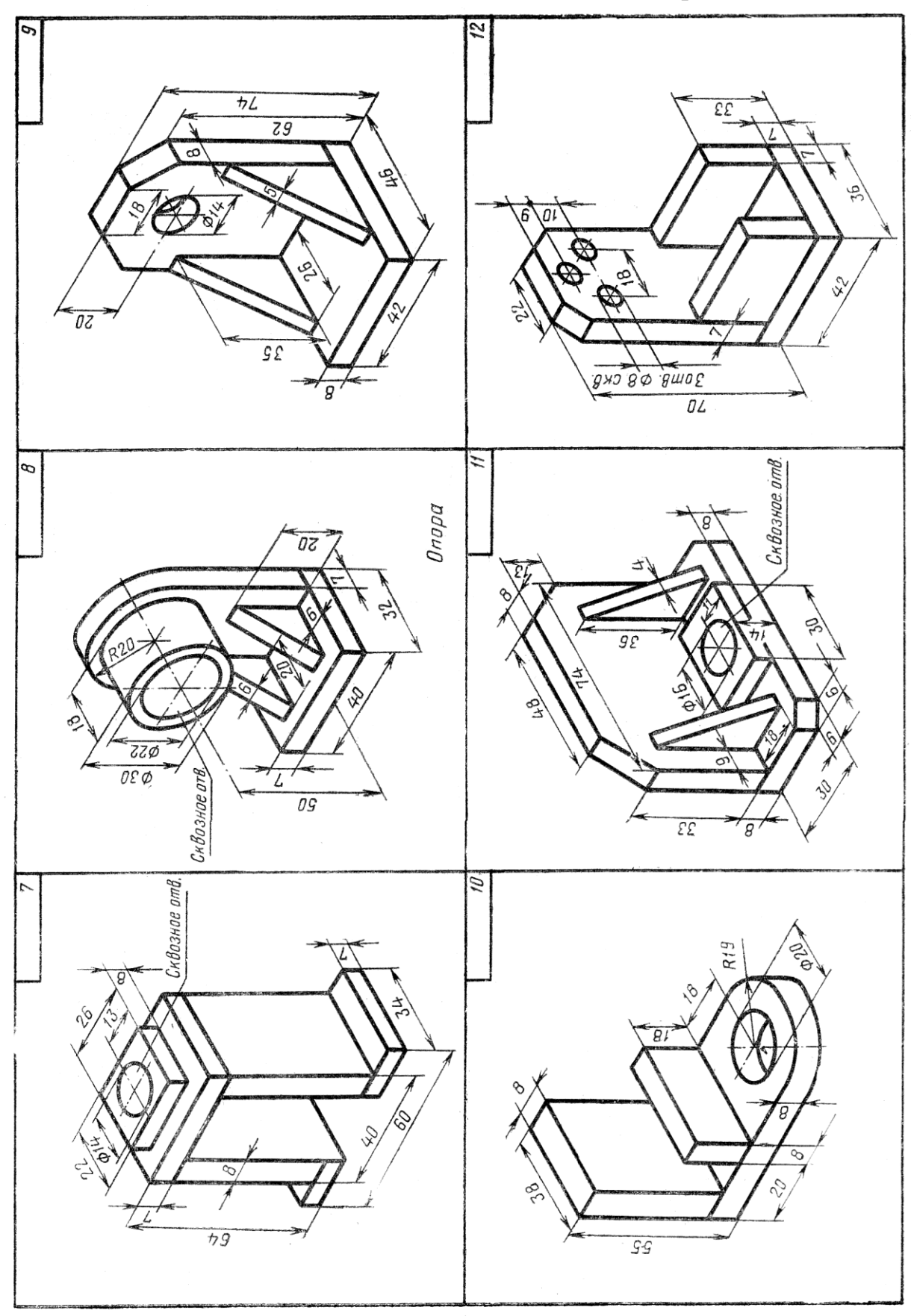

Продовження табл. 8

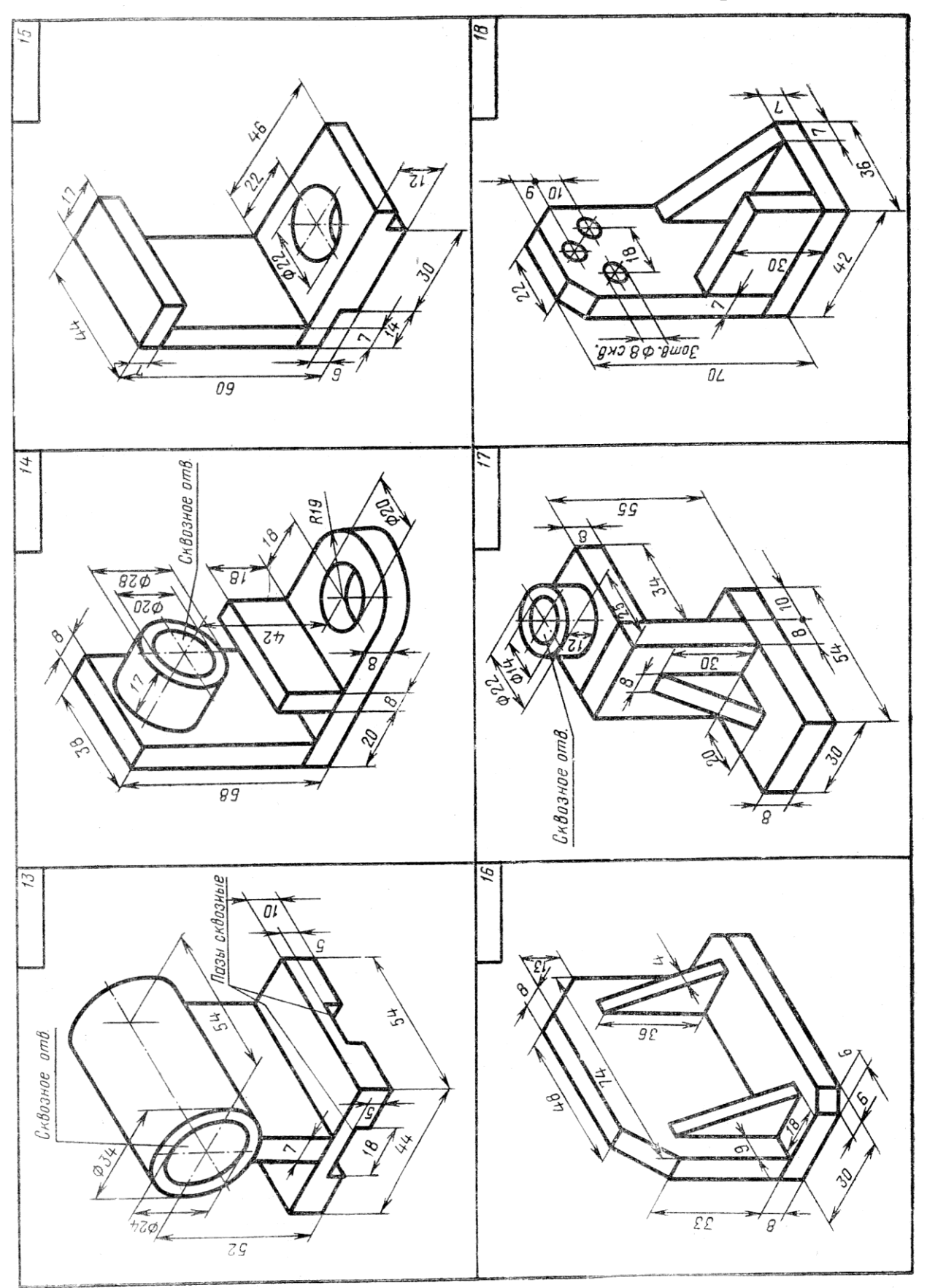

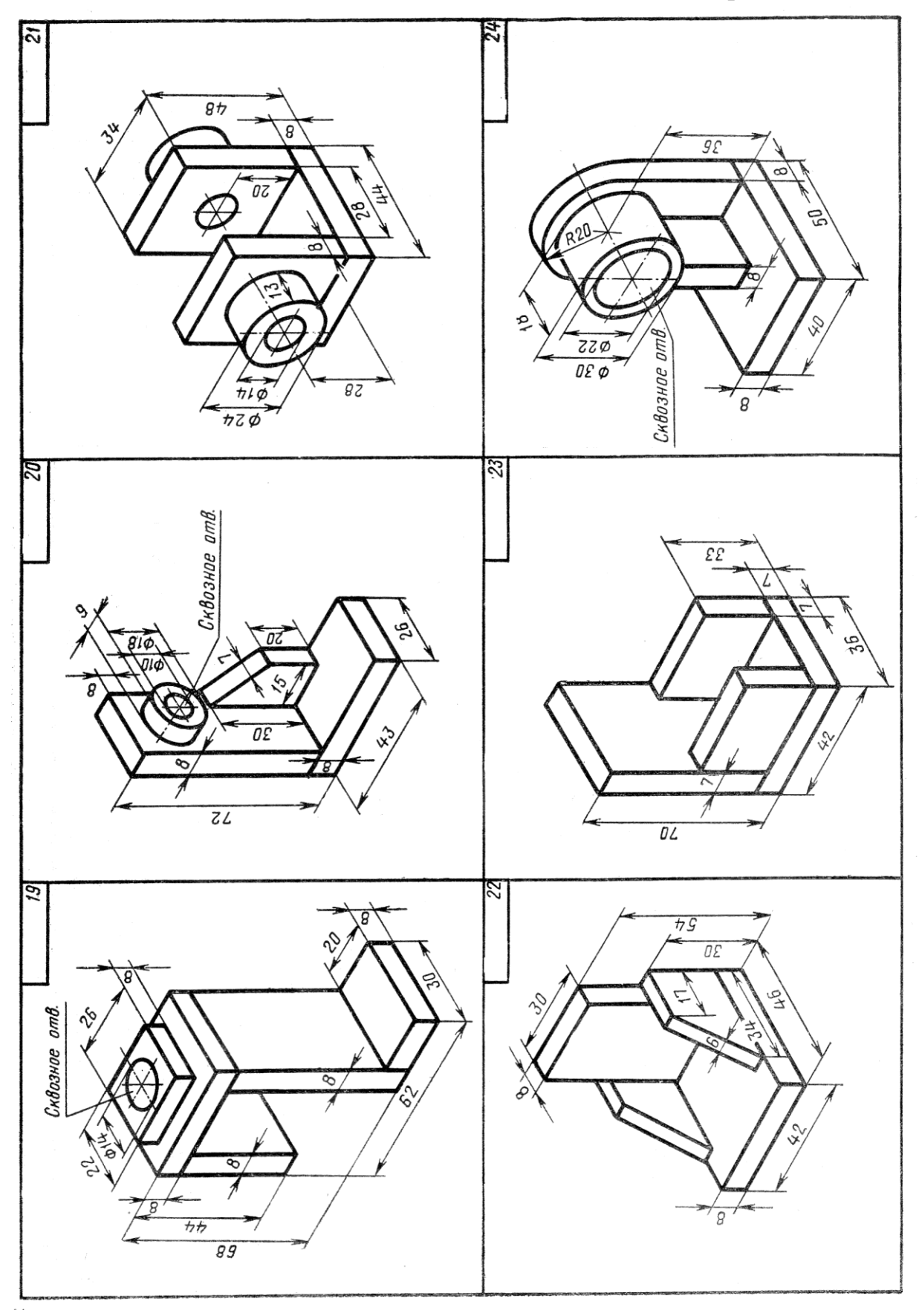

Продовження табл. 8

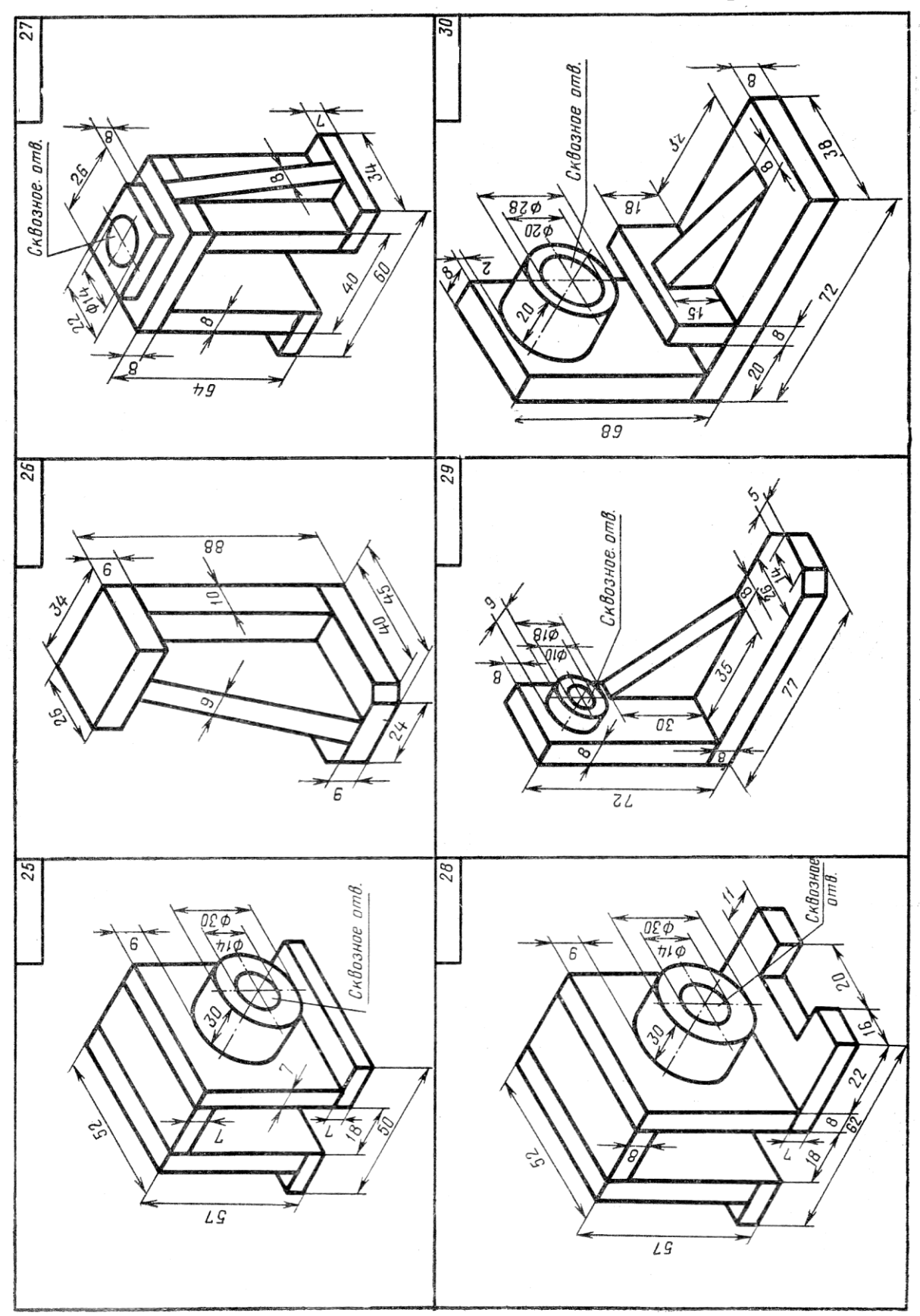

# **КОМП'ЮТЕРНА ГРАФІКА**

# **Графічна робота 5. КРЕСЛЕНИК ПЛАСТИНИ**

#### **Цільове призначення**

Здобути навички з виконання кресленика пластини засобами комп'ютерної графіки та вивчення команд графічних примітивів та редагування креслення.

# **Зміст**

Виконати кресленик пластини згідно зі зразком рис. 35 в системі AutoCAD. Проставити розміри.

**Звіт :** файл зображення А4РТ.DWG.

**Засоби виконання :** персональний комп'ютер; графічна система AutoCAD; прототип формату А4РТ.DWG.

**Хід роботи :** практичну роботу слід виконувати згідно зі сценарієм, розробленим викладачем, враховуючи особливості конструкції пластини.

Для цього було розроблено кресленик пластини (рис. 35). Товщина пластини складає 10 мм.

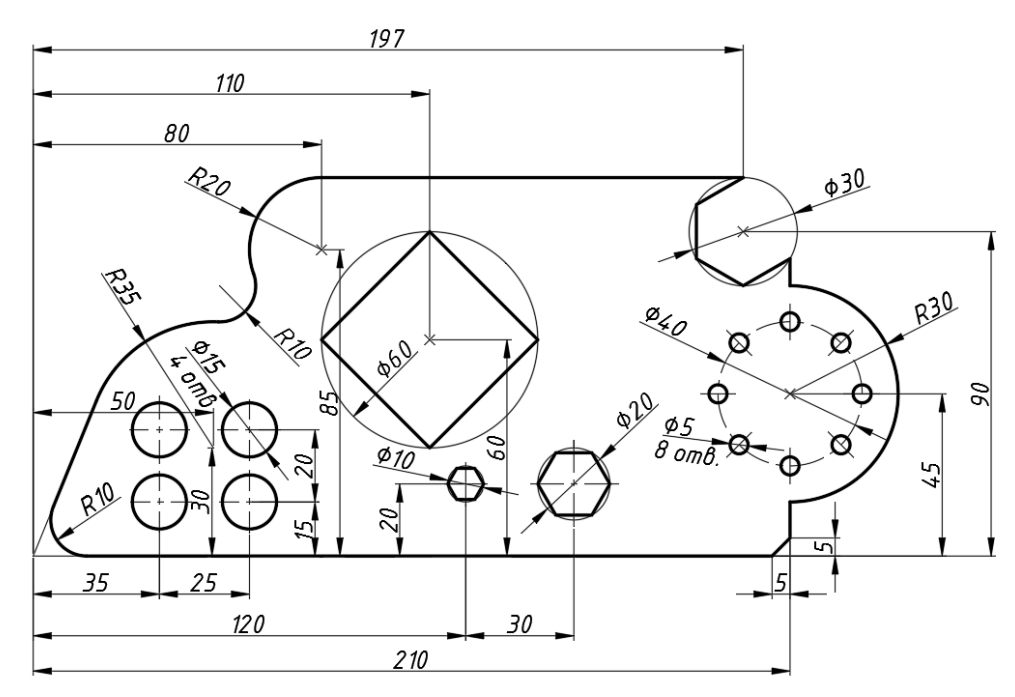

Рис. 35. Кресленик пластини

### **Методичні рекомендації до виконання практичної роботи**

Вивчити панелі інструментів, рядок стану, вікно командних рядків; контекстне меню; налагоджування робочого середовища; відкриття, створення та зберігання креслень; вихід з системи. Декартові та полярні координати. Введення тривимірних координат в системі. Поділ креслення за прошарками. Управління видимістю прошарків. Команди оформлення та редагування двовимірних креслень.

Налаштувати робоче середовище. Згідно із завдання побудувати кресленик пластини (рис. 35). Проставити необхідні розміри.

Під робочим середовищем розуміють:

- Набір і організацію вкладок меню (стрічки) і панелей інструментів;
- Стиль і вид простору моделі;
- Положення і вид командного рядка;
- Налаштування рядка стану і т.д.

На рис. 36 наведено інтерфейс програми AutoCAD.

У програмі передбачені ще декілька встановлених робочих просторів :

- 1. Основи 3D.
- 2. 3D моделювання.
- 3. Класичний AutoCAD.

Кнопка зміни робочого простору знаходиться в рядку стану в правому нижньому кутку вікна програми.

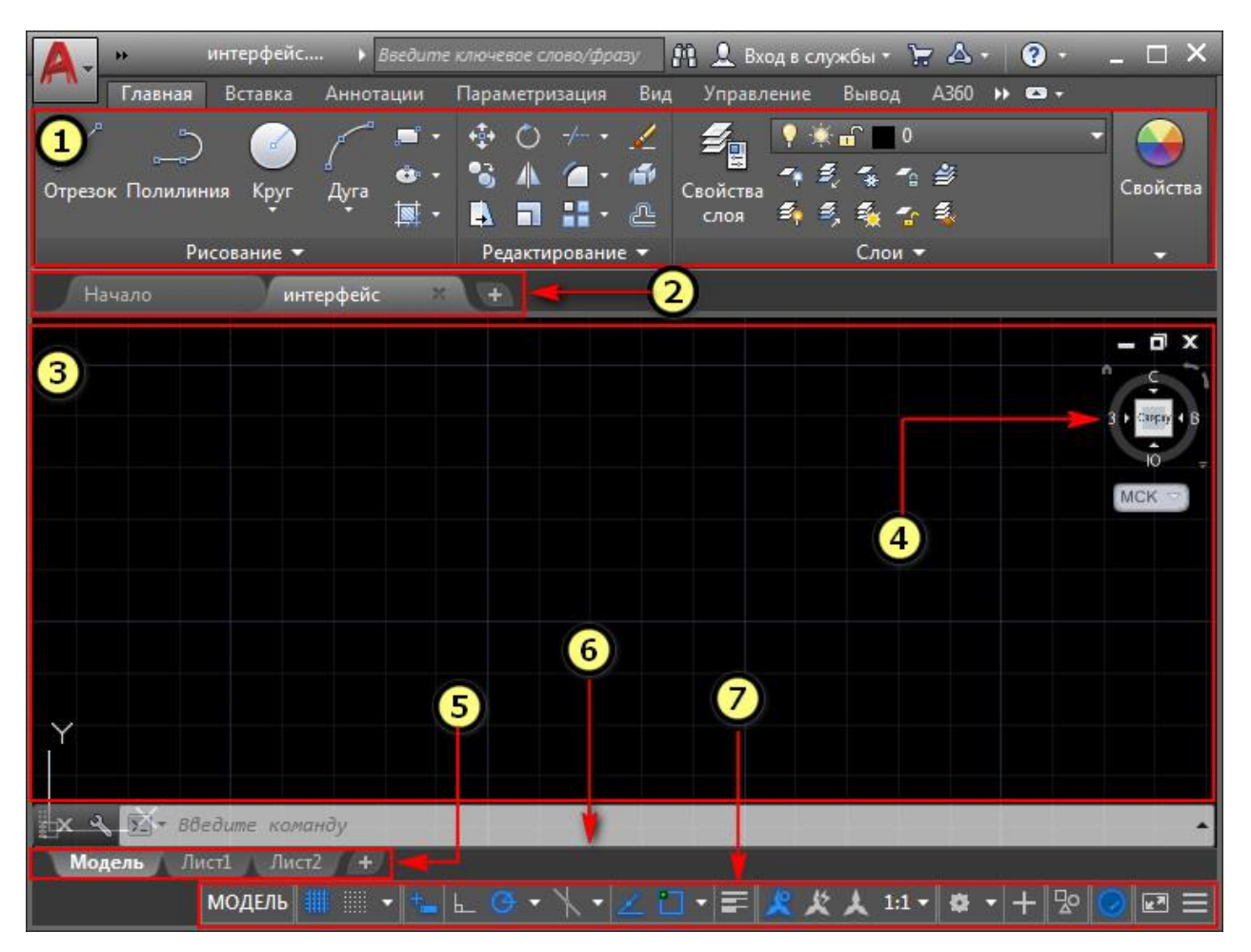

- 1 [Стрічка-палітра](https://autocad-specialist.ru/video-uroki-autocad/panel-instrumentov-v-autocad.html) (меню AutoCAD).
- 2 [Вкладки](https://autocad-specialist.ru/video-uroki-autocad/panel-vkladok-v-avtokade-kak-ubrat-vkladku-nachalo.html) файлів.
- 3 Рабочий простір [Автокад.](https://autocad-specialist.ru/video-uroki-autocad/smena-rabochego-prostranstva-2.html)
- 4 [Видовий](https://autocad-specialist.ru/video-uroki-autocad/s-chego-nachinayetsya-3d-modelirovaniye-v-autocad.html) куб.
- 5 Вкладки Листів [AutoCAD.](https://autocad-specialist.ru/video-uroki-autocad/pechat-i-publikatsiya-v-odin-klik.html)
- 6 [Командний](https://autocad-specialist.ru/video-uroki-autocad/komandnaya-stroka-v-autocad.html) рядок Автокад.
- 7 Рядок стану (підкл./відкл. режимів креслення в программе).

Рис. 36. Інтерфейс програми AutoCAD

### **Сценарій створення пластини**

Створимо креслення пластини зображеної на рис. 40. Товщина пластини складає 10 мм. Хід дій проводимо в наступній послідовності:

- 1. Ключові елементи зображення пронумеруємо точками 1-16. Викреслимо горизонтальну лінію 1-2 командою LINE (ВІДРІЗОК) із використанням абсолютної системи координат: 1(0, 0); 2 (210, 0).
	- $1 \times$  $\rightarrow$  2
- 2. Командою СIRCLE (КОЛО) будуємо коло з радіусом 35 і 20 одиниць за координатами центра точок 3 (50, 30) і 4 (80,85).

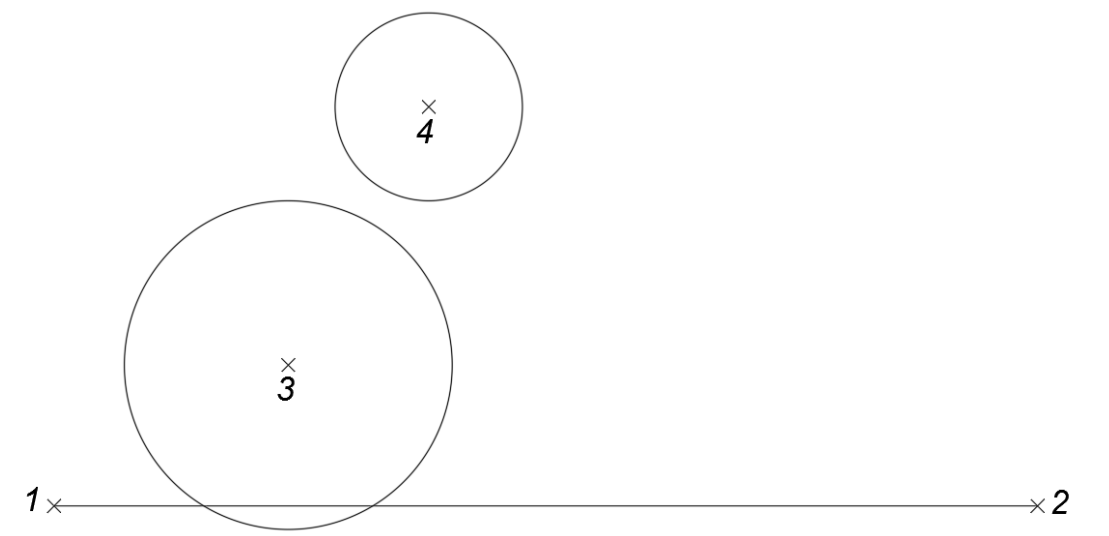

3. Для виконання зовнішнього спряження двох кіл радіусів R=35 і R=20 одиниць дугою заданого радіуса R=10 одиниць використаємо команду FILLET (СПРЯЖЕННЯ). Виберемо у командному рядку опцію РАДІУС і вказуємо величину 10 одиниць та вказуємо точки дотику до заданих кіл.

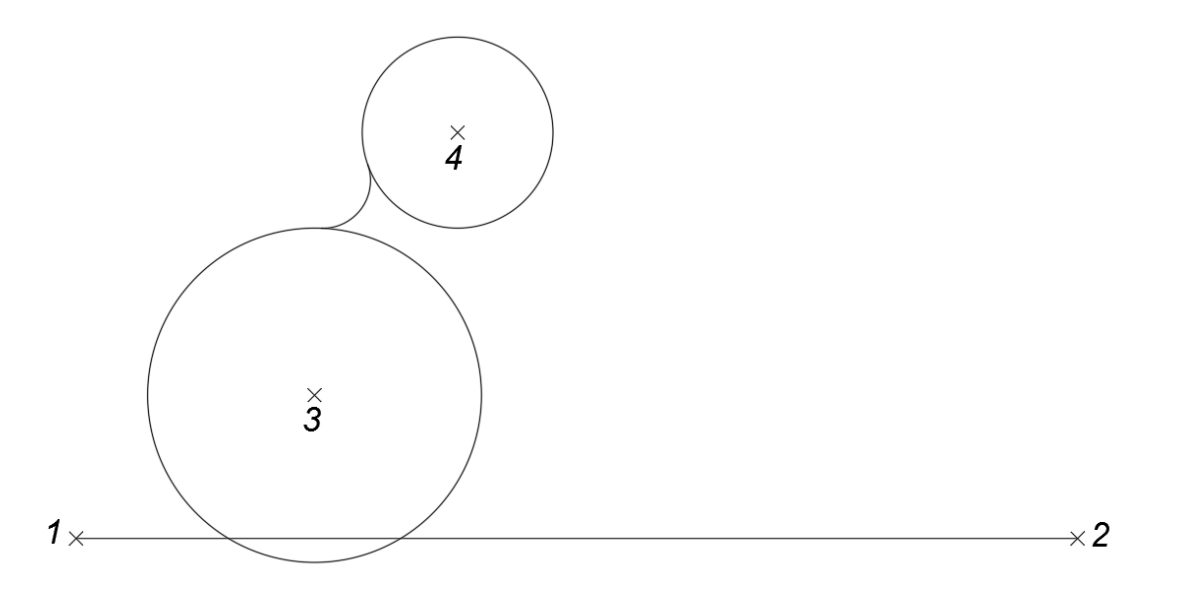

4. До побудови зовнішньої дотичної прямої до кола використаємо команду LINE (ВІДРІЗОК) та об'єктну прив'язку ДОТИЧНА.

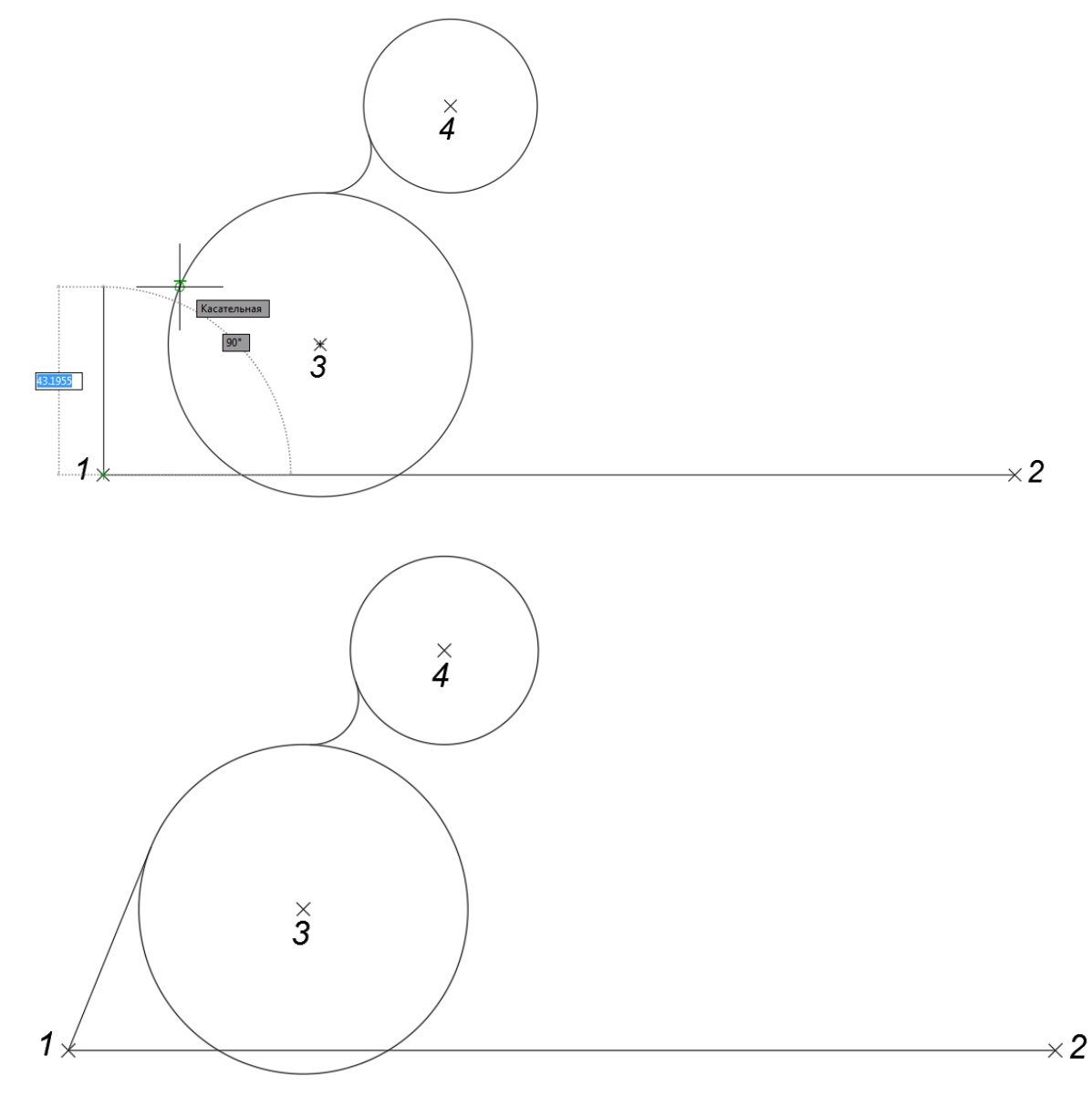

5. Командою CIRCLE (КОЛО) побудуємо коло радіуса R=30 одиниць за координатами центра точки 5 (210, 45).

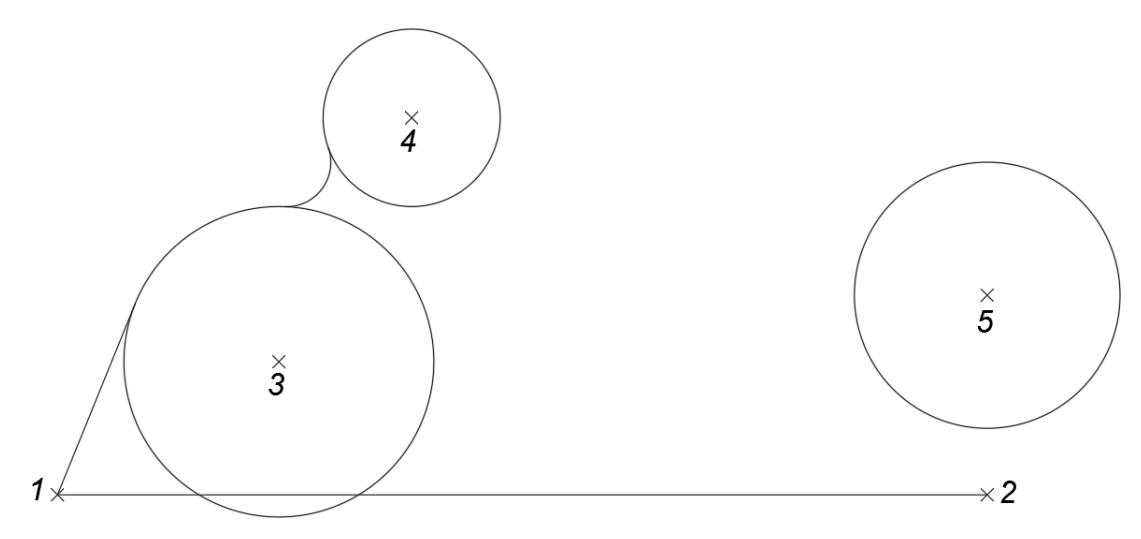

6. Побудуємо POLIGON (БАГАТОКУТНИК) із центром у точці 6 (197, 90). У командному рядку вказуємо кількість 6 кутів багатокутника та радіус R=10 одиниць, а також у командному рядку обираємо опцію «вписаний в коло», яка передбачена за замовчуванням. Отриманий шестикутник повернемо на кут 30º відносно точки 6 командою ROTATE (ПОВОРОТ).

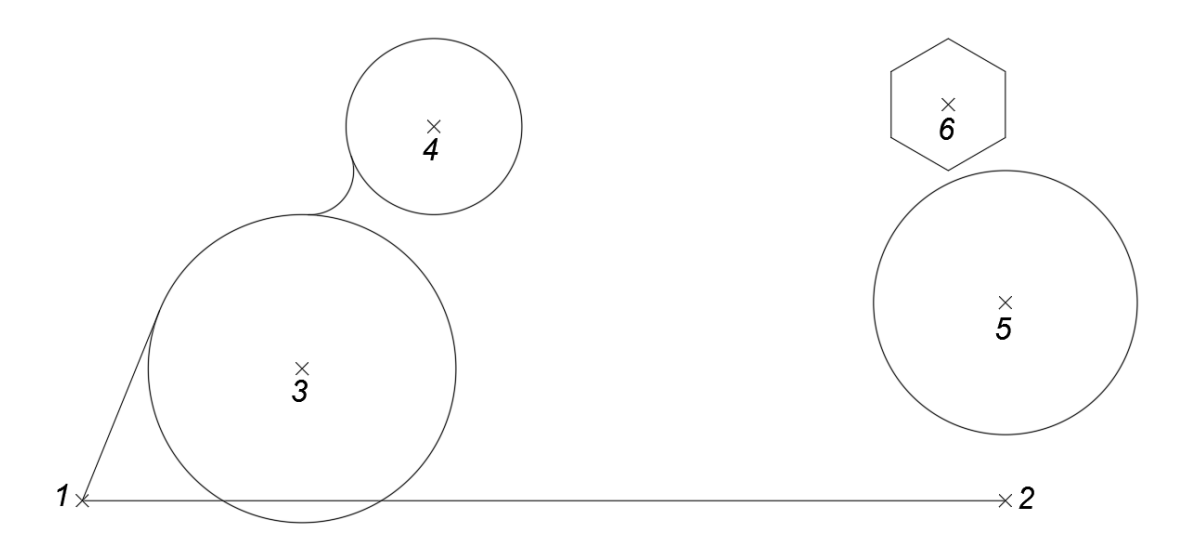

7. Командою LINE (ВІДРІЗОК) побудуємо відрізок 7-8, використовуючи об'єктні прив'язки КІНЕЦЬ відрізка та ДОТИЧНА до кола.

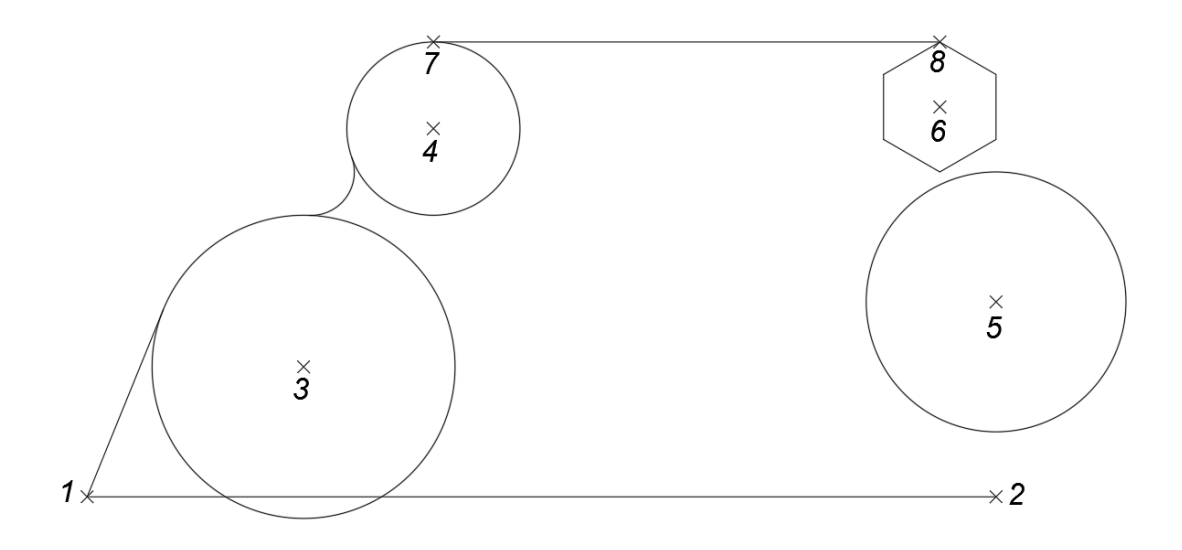

8. Командою LINE (ВІДРІЗОК) та за допомогою об'єктних прив'язок до кінцевих точок та квадрантів кола з'єднаємо точки 9-10 та 11-2.

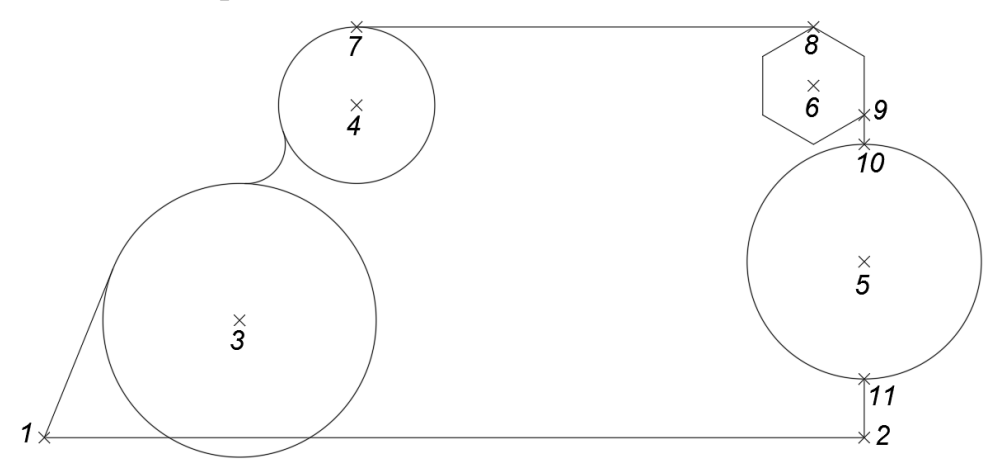

9. Командою TRIM (ОБРІЗАТИ) стираємо частково фрагмент кола з центром в точці 5. Спочатку вказуємо відрізки 9-10 та 11-2, які будуть ріжучими кромками, а потім потрібну частину кола стираємо.

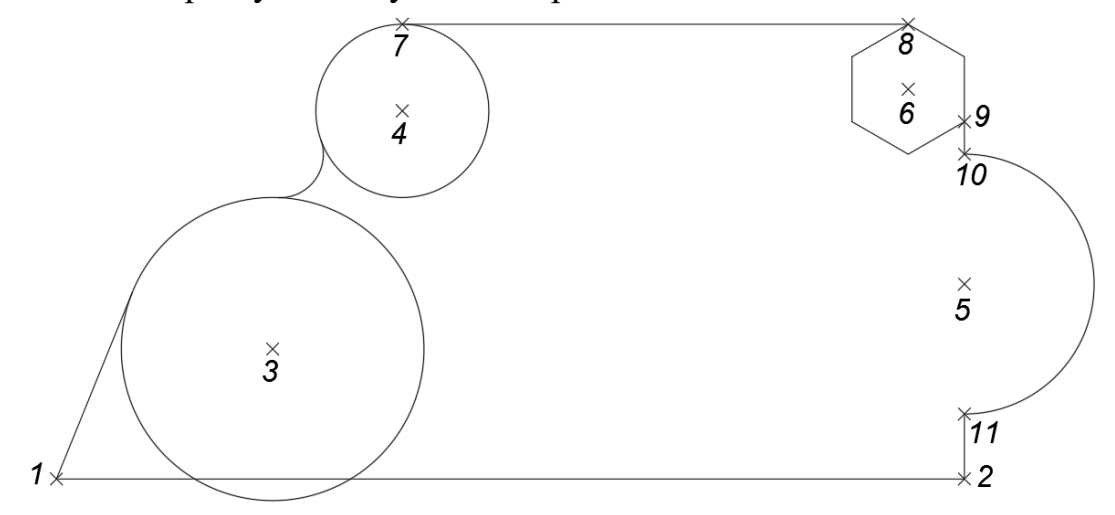

10. Також командою TRIM (ОБРІЗАТИ) стираємо частково фрагмент 8-9 шестикутника. Ріжучою кромкою будуть відрізки 7-8 і 9-10.

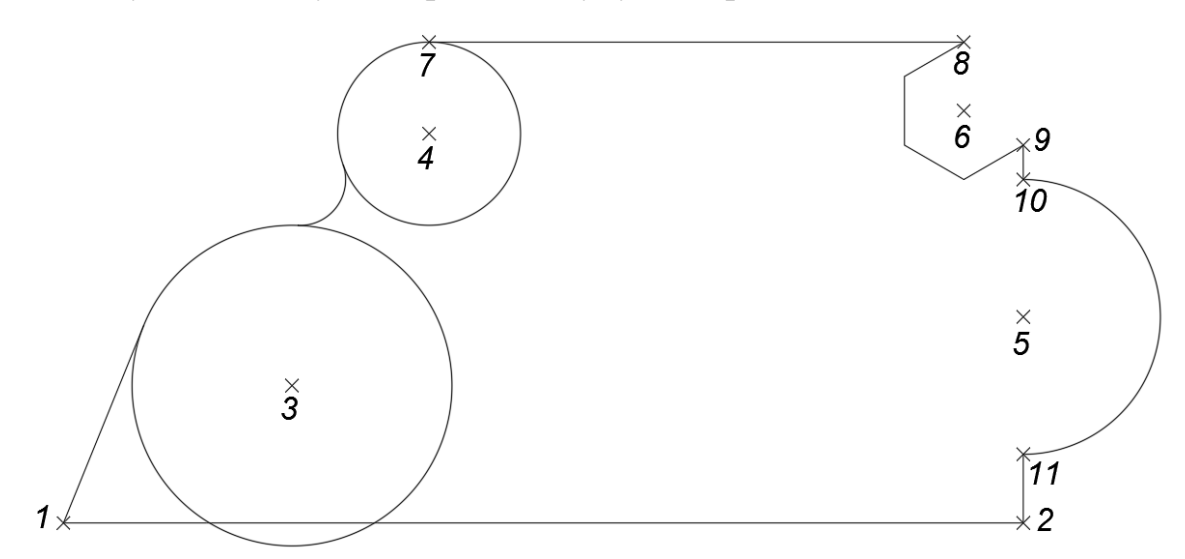

11. Командою TRIM (ОБРІЗАТИ) стираємо фрагменти кіл із центрами 3 і 4. Ріжучою кромкою обираємо відрізок 7-8, дотичну до кола пряму та дугу спряження радіуса R=10.

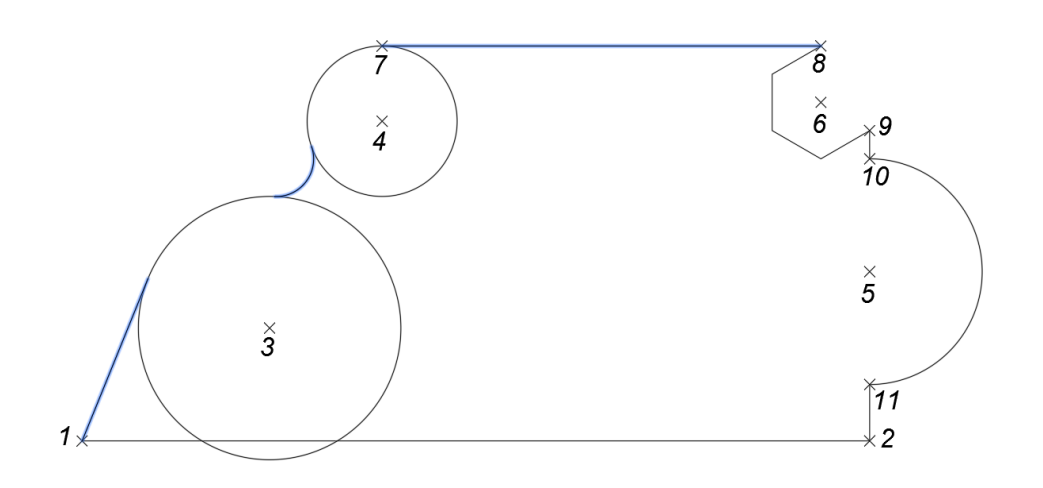

В результаті отримаємо таке зображення :

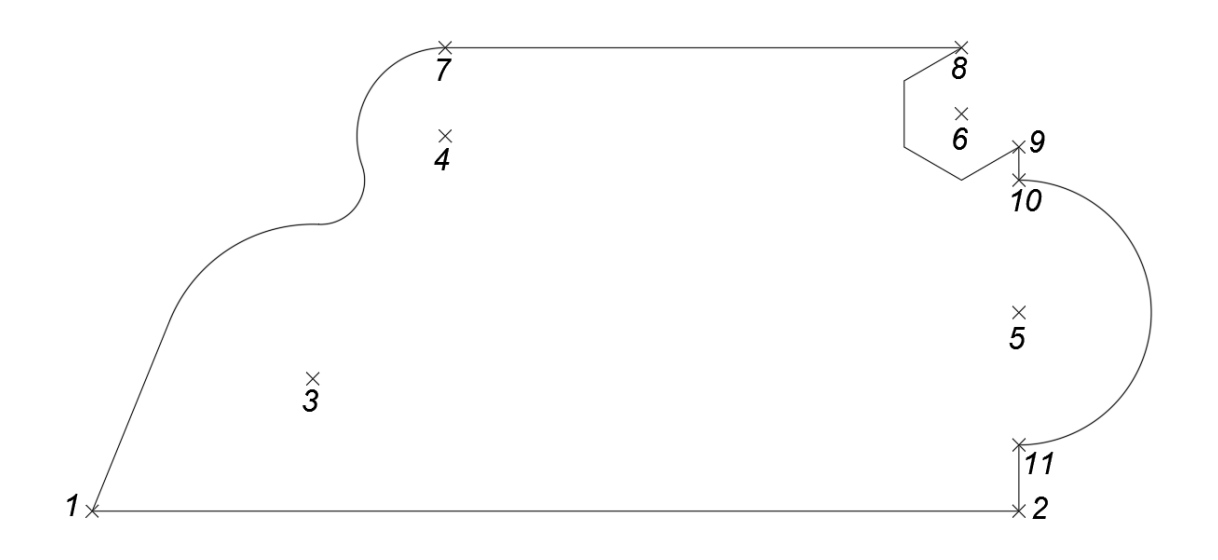

12. У нижній частині пластини в точках 1 і 2 виконаємо фаску командою CHAMFER (ФАСКА) з параметрами 5х5 одиниць довжини. Команда CHAMFER (ФАСКА) дозволяє підрізати два відрізка, які перетинаються на заданій відстані від точки перетину та з'єднує кінці відрізка новим лінійним сегментом. Спочатку задаємо нове значення підрізання 5 одиниць, бо за замовчуванням стоїть «0» і вказуємо курсором почергово обидва відрізки 1-2 та 2-11. Командою FILLET (СПРЯЖЕННЯ) радіусом 10 одиниць виконаємо дугу між прямими, що перетинаються в точці 1.

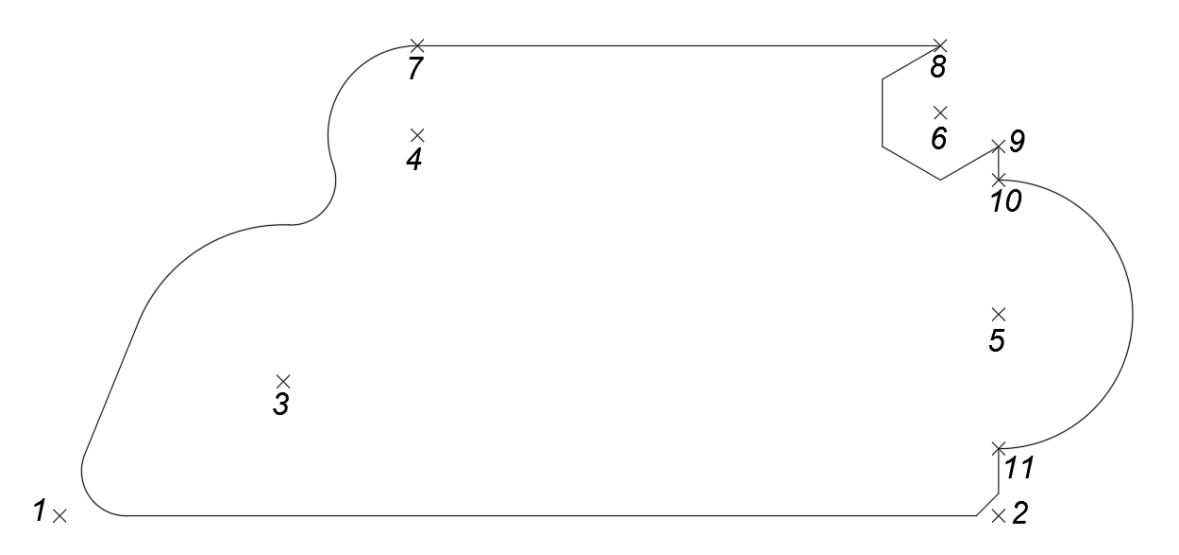

13. Командою СIRCLE (КОЛО) будуємо коло з радіусом 7,5 одиниць за координатами центра точки 12 (35, 15). Командою ARRAY (МАСИВ) створимо множину копій об'єкта розміщеного у вигляді прямокутного масиву. У командному рядку обираємо опцію «інтервал» і вказуємо віддаль між стовпцями 25 одиниць, між рядками – 20 одиниць. Тоді обираємо опцію «кількість» і вказуємо кількість стовпців - 2, кількість рядків - 2.

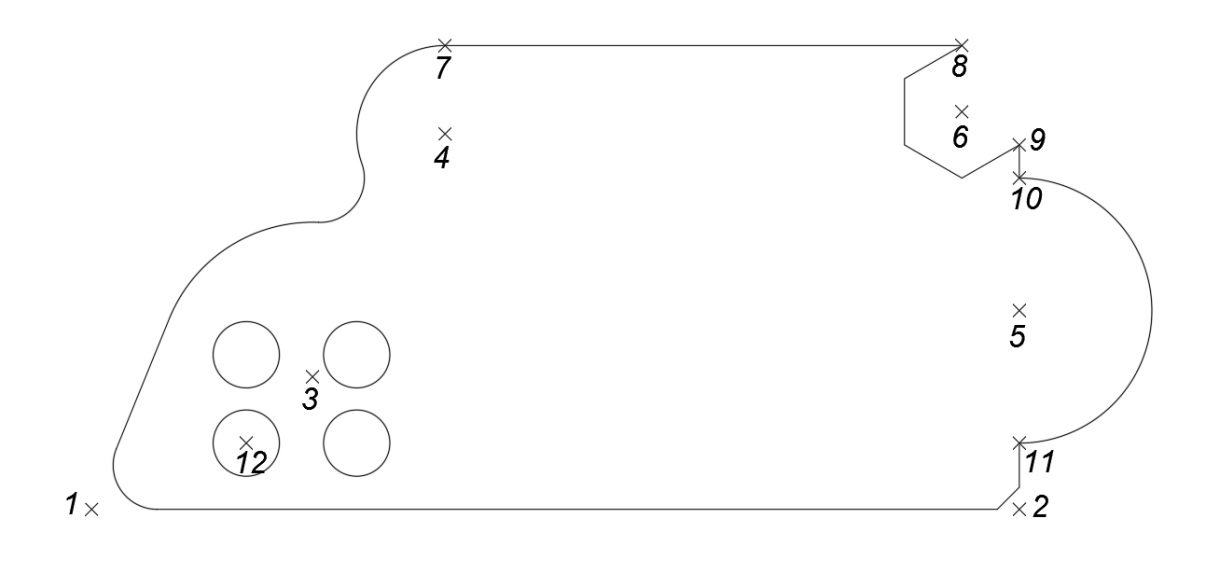

14.Командою СIRCLE (КОЛО) будуємо коло з діаметром 5 одиниць за координатами центра точки 13 (190, 45). При актиній команді СIRCLE (КОЛО) у командному рядку обираємо опцію «діаметр» і вказуємо величину діаметра – 5 одиниць. Командою ARRAY (МАСИВ) створимо множину копій об'єкта розміщеного у вигляді полярного (колового) масиву. Для цього при активній команді МАСИВ ми обираємо опцію «кількість» і вказуємо – 8. Центральною точкою масиву обираємо точку 5.

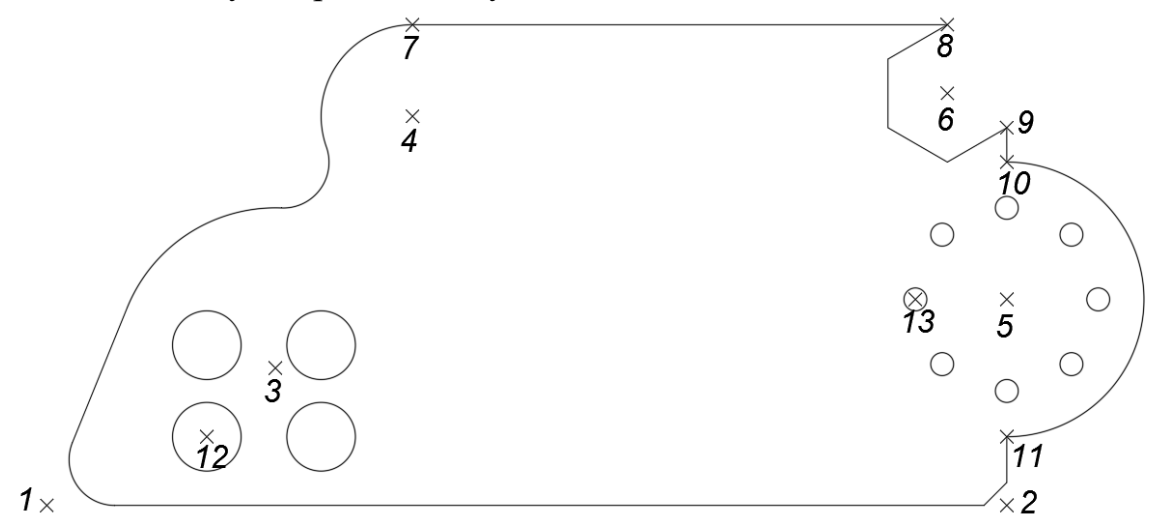

15.Побудуємо вписаний в коло шестикутник з використанням параметра Center (точка 14). Для цього скористаємося командою POLIGON (БАГАТОКУТНИК) із центром у точці 14 (120, 20), радіус кола дорівнює 5 одиниць. Вказуємо кількість сторін – 6, обираємо опцію «вписаний», яка є активною за замовчуванням. Після цього створимо копію об'єкта (шестикутника) зі зміщенням 30 одиниць. Для цього обираємо об'єкт, задаємо величину зміщення у відносних координатах @30, 0, і натискаємо ENTER. Отримане зображення шестикутника збільшуємо у два рази командою SCALE (МАСШТАБ), коефіцієнт рівний 2. За базову точку беремо точку 15 з координатами (150, 20).

Далі за центром точки 16 (110, 60) командою POLIGON (БАГАТОКУТНИК) побудуємо чотирикутник вписаний в коло радіуса R=30 одиниць. Отримане зображення чотирикутника повертаємо командою ROTATE (ПОВОРОТ) на кут 45º відносно базової точки 16. Кінцевий вигляд деталі буде наступним:

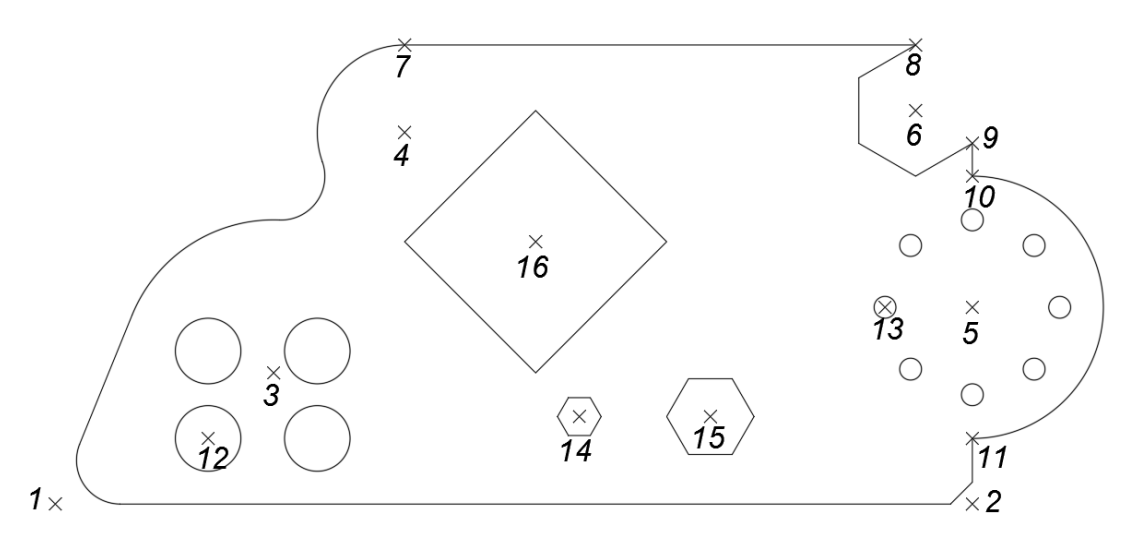

- 16. Нанесемо на зображені лінійні розміри командами DIMLINEAR, DIMALIGNED, DIMDIAMETER, DIMRADIUS.
- 17. Створимо трьохвимірне зображення пластини. Спочатку командою ОБЛАСТЬ (на панелі редагування) створимо замкнутий зовнішній контур, вказавши курсором кожен елемент контуру. Потім командою ВИТІСНИТИ (панель моделювання) витискаємо всі елементи пластини на висоту 10 одиниць.

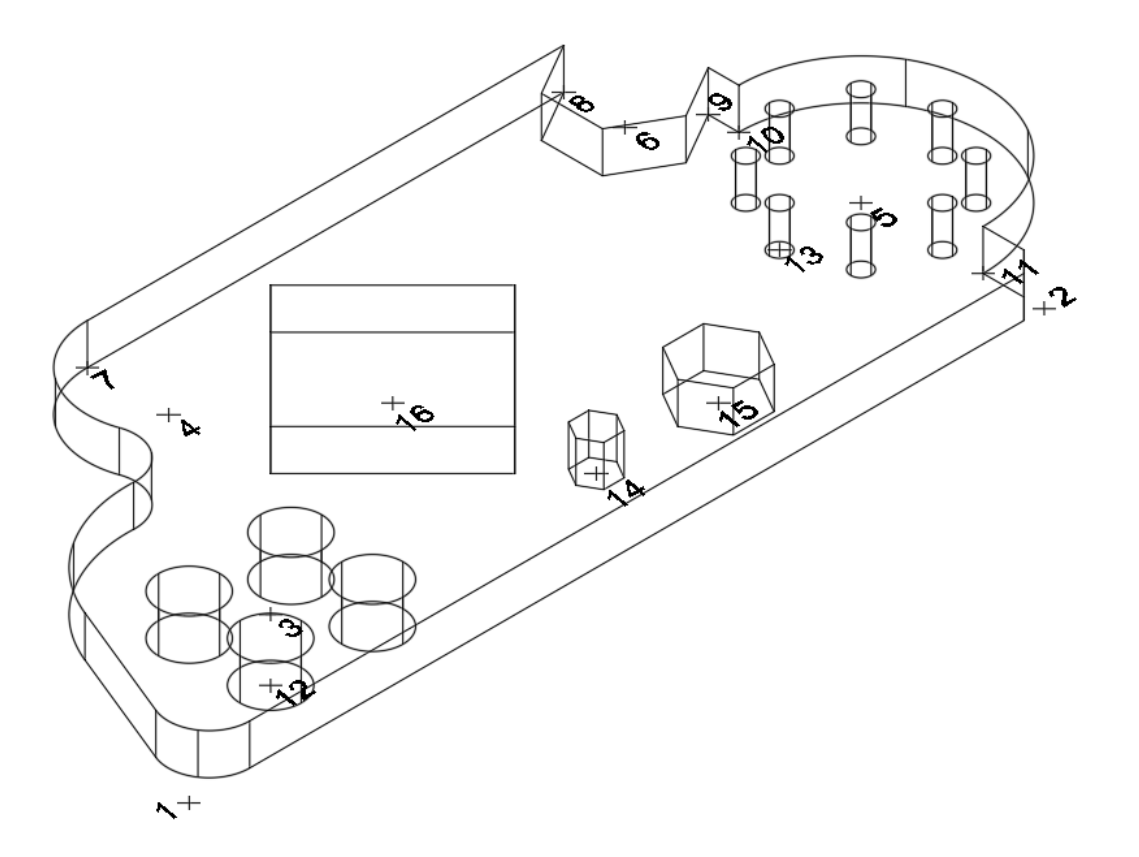

18. Тоді командою ВИРАХУВАННЯ (панель редагування тіл) виконаємо вирахування призматичних та циліндричних елементів для створення отворів різної форми. Завершене концептуальне зображення пластини буде наступним:

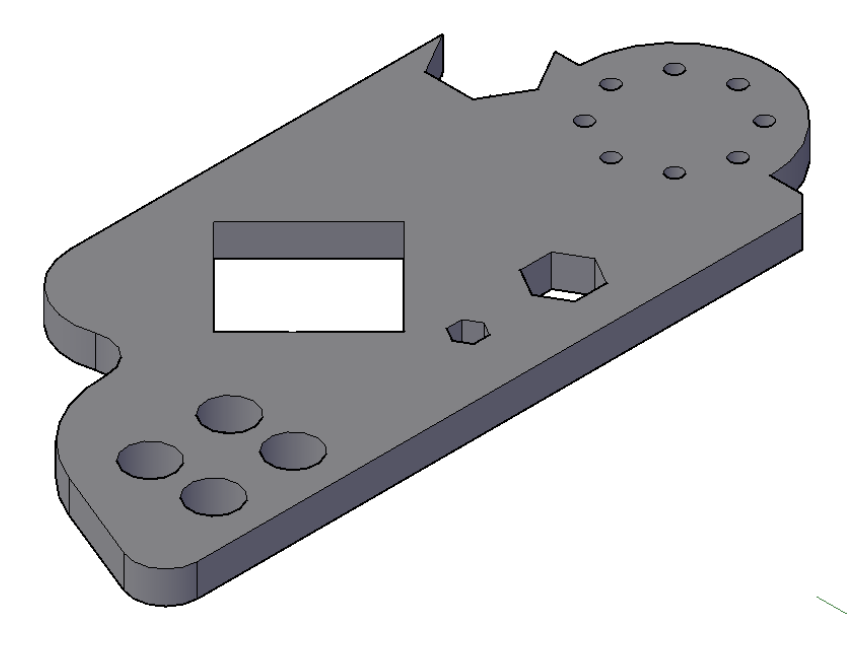

# **Графічна робота 6. КРЕСЛЕНИК МЕМБРАНИ**

### **Цільове призначення**

Здобути навички з виконання кресленика мембрани засобами комп'ютерної графіки та вивчення команд графічних примітивів та редагування креслення.

## **Зміст**

Виконати кресленик мембрани згідно з варіантом табл. 2 в системі AutoCAD. Проставити розміри.

**Звіт :** файл зображення А4РТ.DWG.

**Засоби виконання :** персональний комп'ютер; графічна система AutoCAD; прототип формату А4РТ.DWG.

### **Методичні вказівки до виконання лабораторної роботи**

Розглянемо приклад виконання типового завдання (рис. 37).

Усі побудови виконують у режимі «Модель».

Алгоритм одержання зображення моделі об'єкта такий:

1) створюємо ортогональну проекцію мембрани;

2) проставляємо необхідні розміри;

3) виконуємо тривимірне зображення мембрани;

4) виконуємо візуалізацію тривимірного зображення;

5) зберігаємо креслення.

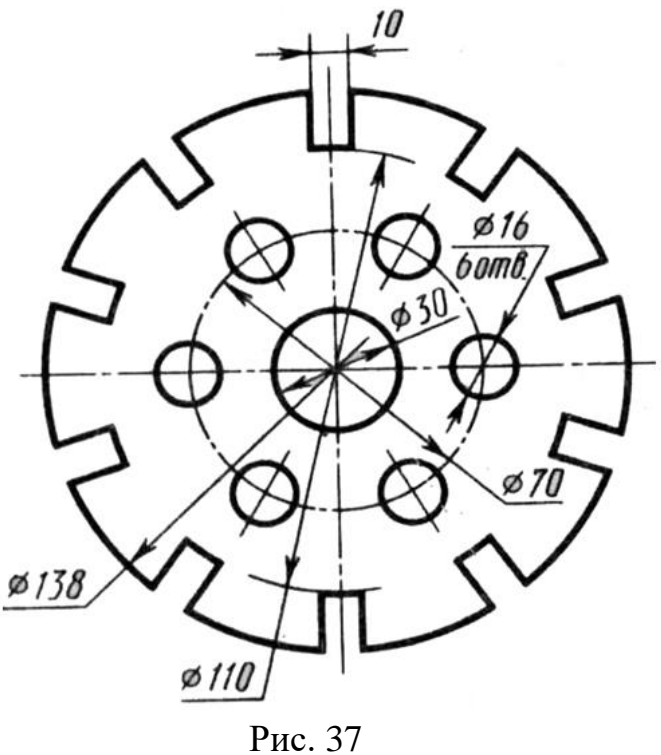

# **Створення ортогональної проекції мембрани**

Побудову ортогональної проекції мембрани будемо виконувати в такій послідовності. Оскільки мембрана є симетричною деталлю, то побудову розпочнемо з проведення осьових ліній (рис. 38) командою LINE (відрізок). Координати точок для першої вісі: 1(0, 0), 2(144, 0), а для другої – 3(72, 72), 4(72, -72).

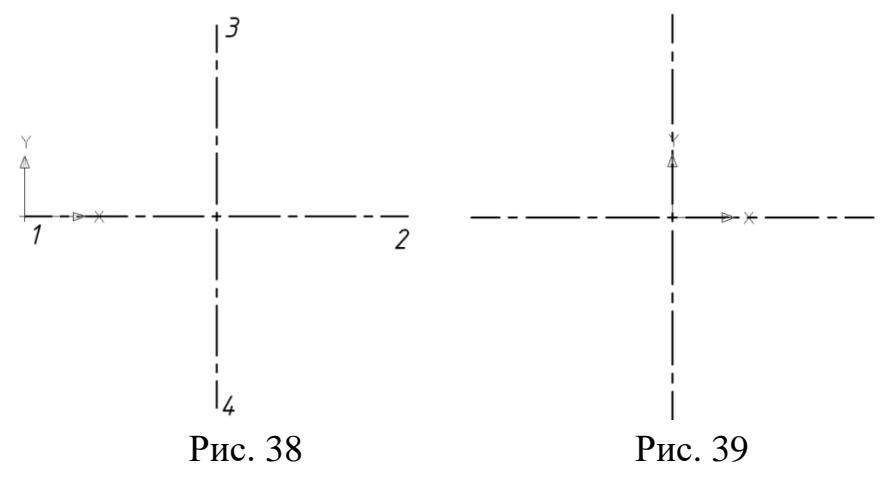

Перенесемо початок координат у точку перетину осьових ліній командою UCS (ПСК) (рис. 39).

За допомогою команди CIRCLE (коло) будуємо чотири кола за координатами центру (0, 0) і радіусами 15, 35, 55 та 69 мм відповідно (рис. 40).

Побудуємо профіль однієї з десяти заглибин мембрани. Для цього командою OFFSET (подібність) змістимо відрізок 3-4 на 5 мм ліворуч та на таку ж відстань праворуч (рис. 41).

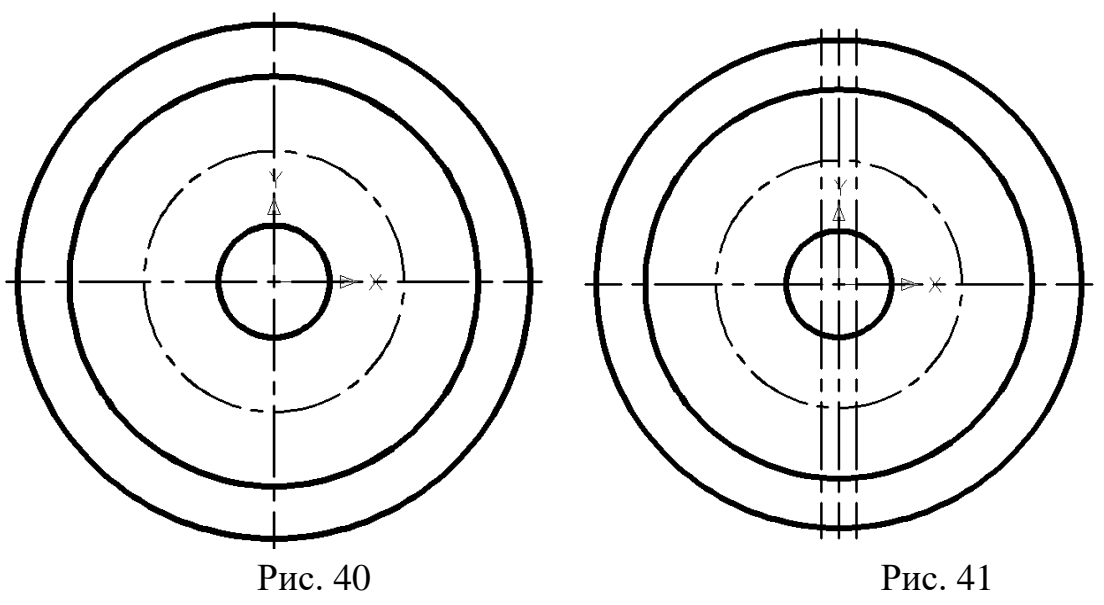

Командою TRIM (обрізати) зітремо зайві лінії. Скористаємося панеллю інструментів LAYERS (шари) і присвоїмо двом лініям шар «Основна суцільна» (рис. 42). За допомогою команди ARRAY (масив) розмножимо по колу профіль заглибини відносно центра з координатами (0, 0), вказавши при цьому кількість елементів – 10 (рис. 43).

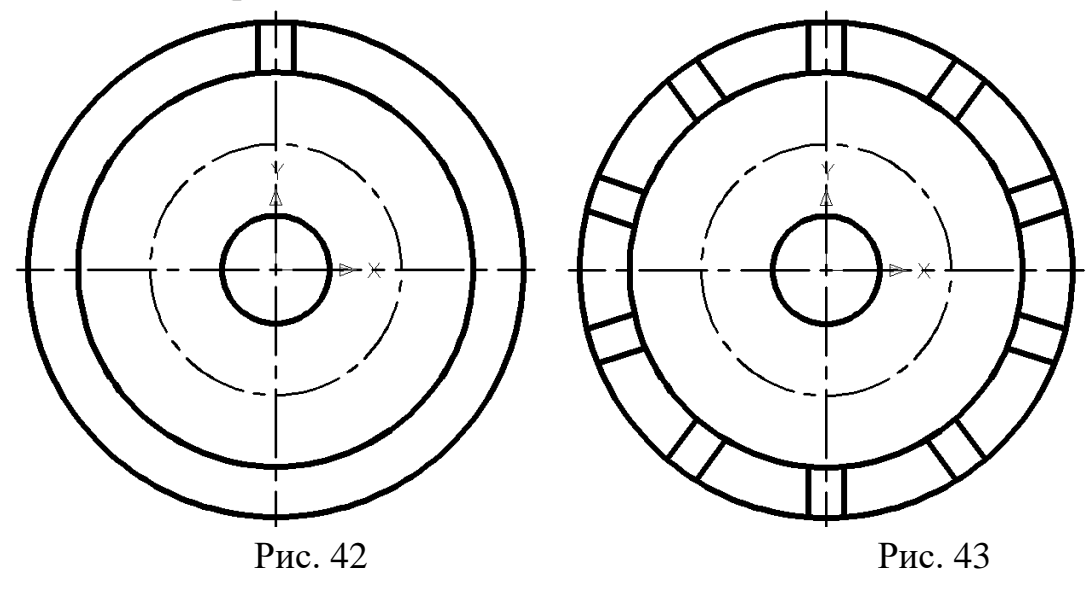

Командою TRIM (обрізати) зітремо зайві лінії (рис. 44). На горизонтальній осьовій лінії побудуємо коло командою CIRCLE (коло) за координатами центру (35, 0) і радіусом 8 мм (рис. 45).

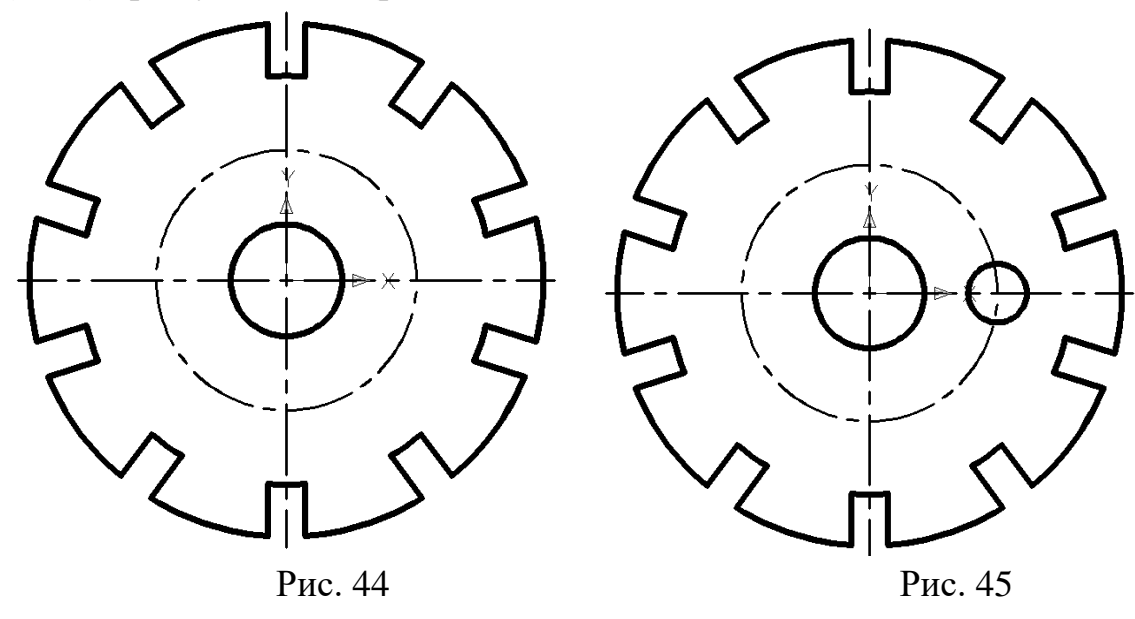

За допомогою команди ARRAY (масив) розмножимо коло відносно центра з координатами (0, 0), вказавши при цьому кількість елементів – 6 (рис. 46). Командою LINE (відрізок) проводимо осьову лінію для кола діаметром 16 мм і розмножуємо її командою ARRAY (масив) відносно центра з координатами (0, 0), вказавши при цьому кількість елементів – 6 (рис. 47).

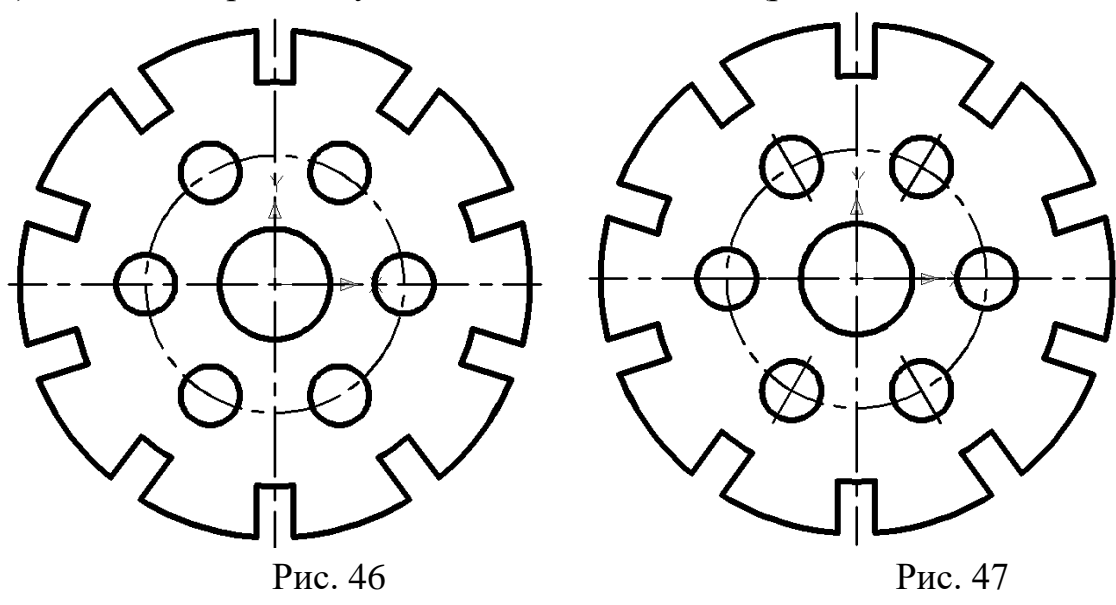

Проставимо розміри, використовуючи панель інструментів DIMENSION (розміри) (рис. 48). Мінімальна відстань між розмірною лінією і лінією контуру – 10 мм. Збережемо зображення ортогональної проекції мембрани.

### **Побудова тривимірного зображення мембрани**

Вимикаємо на панелі інструментів LAYERS (шари) шари «Осьова» і «Тонка суцільна» (рис. 49). Командою REGION (область) плоский контур перетворюємо в замкнений.

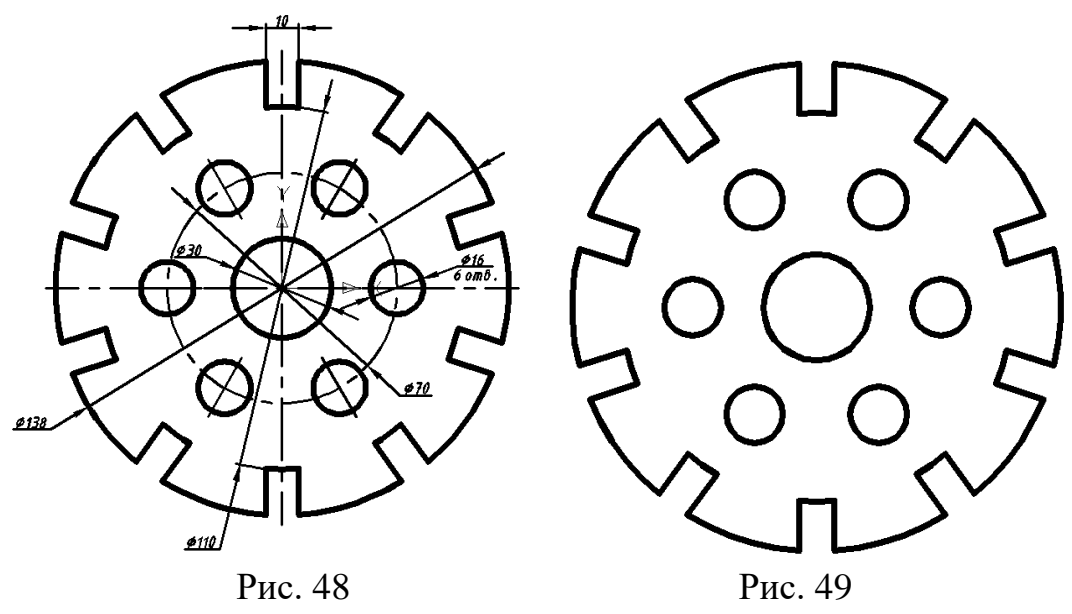

Використавши панель інструментів Viewpoint (вид), розмістимо модель мембрани в аксонометричне положення. Командою EXTRUDE (видавити) видавимо об'єкт на 10 мм (рис. 50).

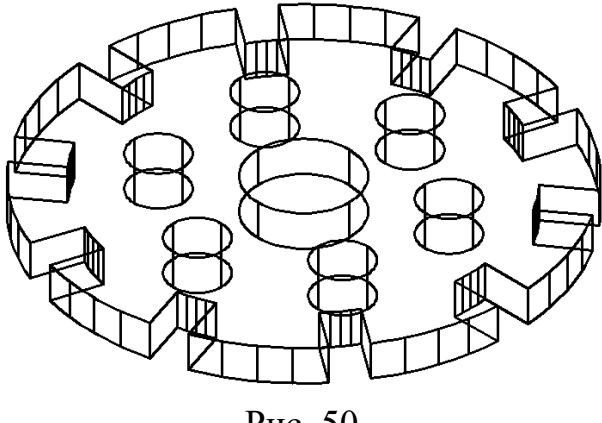

Рис. 50

Отримані циліндричні поверхні в середині моделі мембрани вираховуємо командою SUBTRACT (вирахувати). Скриваємо невидимий контур візуальним стилем «3Д скритий» панелі інструментів SHADE (розфарбувати) (рис. 51).

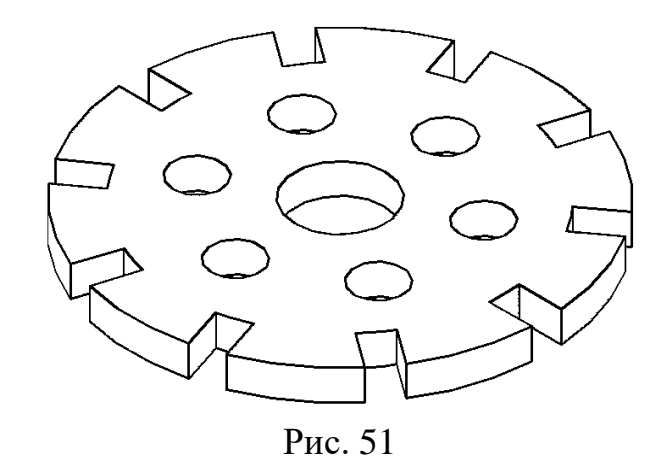

Зберігаємо отримане тривимірне зображення моделі мембрани. Друкувати роботу слід на одному аркуші паперу формату А4 (масштаб 1:2) або на двох А4 (масштаб 1:1).

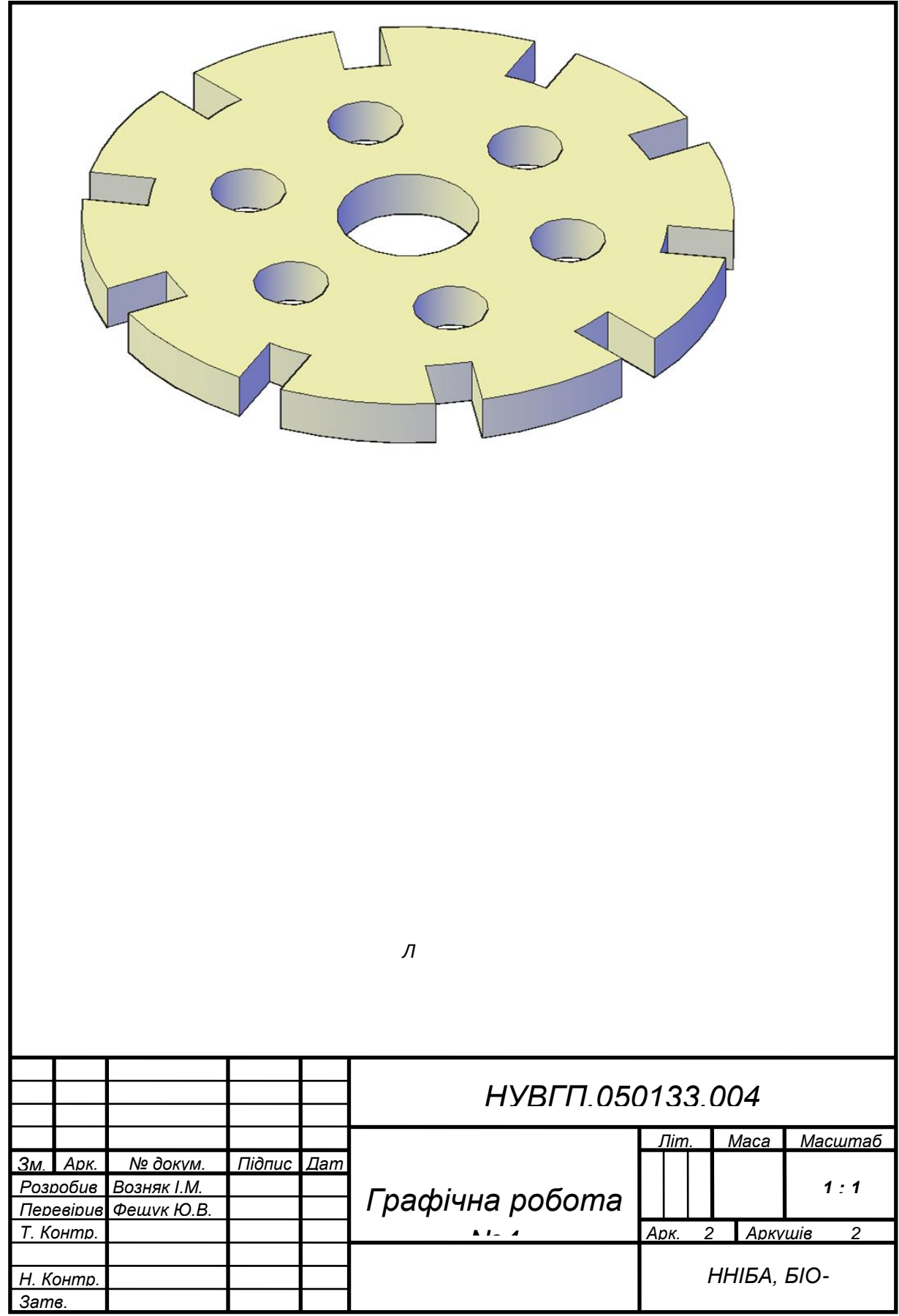

### Література

- 1. Антонович Э. А., Василишин Я. В., Шпильчак В. А. Креслення : навч. посібник. Л. : Світ, 2006. 312 с.
- 2. Бурчак І. Н., Козяр М. М., Крівцов В. В. Нарисна геометрія, інженерна та комп'ютерна графіка : навч. посібник. Луцьк : ІВВ ЛНТУ, 2020. 160 с.
- 3. Ванін В. В., Бліок Л. В., Гнітецька Г. О. Оформлення конструкторської документації : навч. посібник. К. : Каравела, 2004. 160 с.
- 4. Козяр М. М. Технічне креслення : підручник. К. : Каравела, 2011. 418 с.
- 5. Козяр М. М., Фещук Ю. В. Машинобудівні кресленики : навч. посібник. Рівне : НУВГП, 2011. 196 с.
- 6. Козяр М. М. Крівцов В. В., Тимощук І. О., Приймак С. А. Інженерна графіка. Тестові завдання : навч. посібник. Рівне : НУВГП, 2020. 118 с.
- 7. Сасюк З. К., Козяр М. М. Види та розрізи : навч. посібник. Рівне : НУВГП, 2021. 146 с.
- 8. Козяр М. М., Фещук Ю. В. Комп'ютерна графіка. AutoCAD : навч. посібник. Херсон : Грінь Д. С., 2015. 304 с.
- 9. Михайленко В. Є., Ванін В. В., Ковальов С. М. Інженерна графіка : навч. посібник. К. : Каравела, 2003.